# **Mageia NetInstall**

Mjet për të instaluar Mageia me depo të largëta

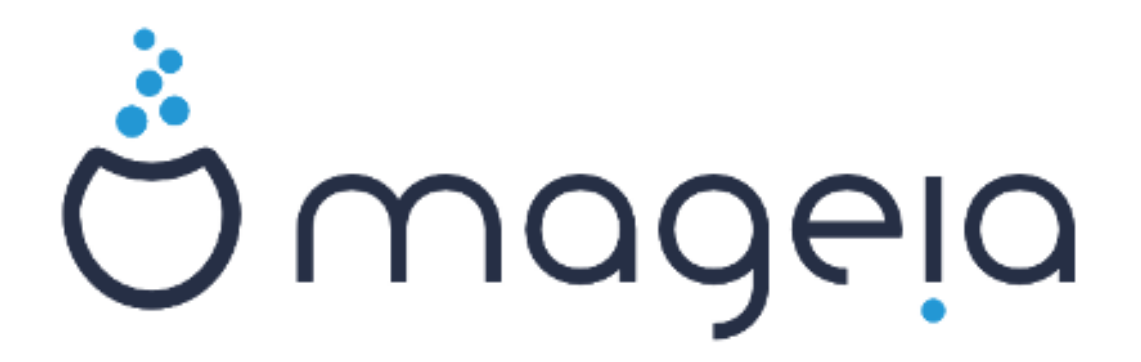

Tekstet dhe pamjet në këtë manual janë të disponueshme nën liçensë CC BY-SA 3.0 [http://creativecommons.org/licenses/by-sa/3.0/.](http://creativecommons.org/licenses/by-sa/3.0/)

Ky manual është prodhuar me ndihmën e [Calenco CMS](http://www.calenco.com) [[http://](http://www.calenco.com) [www.calenco.com](http://www.calenco.com)] zhvilluar nga [NeoDoc \[http://www.neodoc.biz](http://www.neodoc.biz)].

Është shkruar nga vullnetarë në kohën e tyre të lirë. Ju lutem kontaktoni [Ekipi Dokumentaciont](https://wiki.mageia.org/en/Documentation_team) [\[https://wiki.mageia.org/en/Documentation\\_team\]](https://wiki.mageia.org/en/Documentation_team), nëse dëshironi të përmirësoni këtë manual.

# **Mageia NetInstall**

# Tabela e përmbajtjes

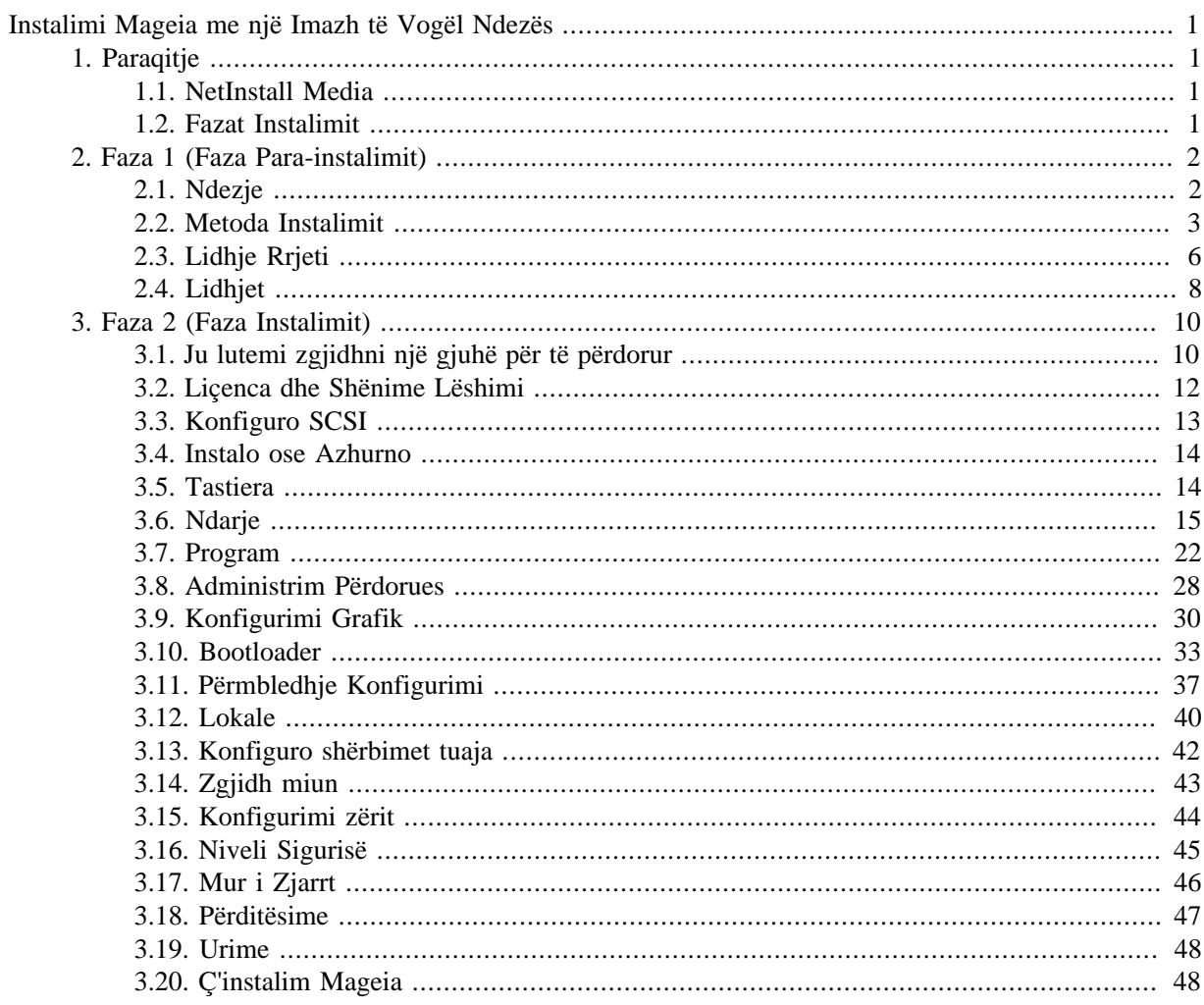

# Lista e Figurave

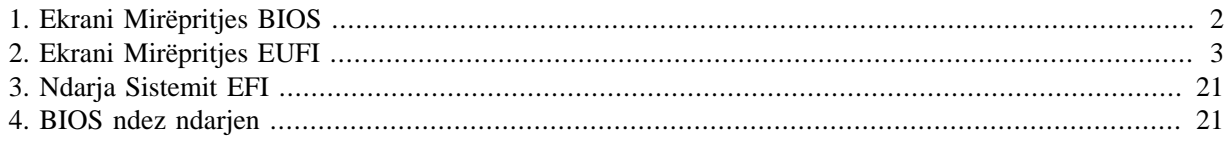

# <span id="page-4-0"></span>**Instalimi Mageia me një Imazh të Vogël Ndezës**

# <span id="page-4-1"></span>**1. Paraqitje**

# <span id="page-4-2"></span>**1.1. NetInstall Media**

### **1.1.1. Përshkrimi**

Këto ISO minimale përmbajnë:

- më pak se 100 MB dhe janë të përshtatshme nëse shpejtësia është shumë e ulët për të shkarkuar një DVD të plotë, ose nëse keni një kompjuter pa DVD drive ose nuk mund të ndizni nga një USB.
- jo më shumë se ajo që është e nevojshme për a) të fillojë DrakX instalues dhe b) gjej DrakXinstaller-stage2 dhe paketa të tjera që janë të nevojshme për të vazhduar dhe përfunduar instalimin.

Paketat e kërkuara mund të jenë në një disk të PC, një disk lokal, një rrjet lokal ose në internet.

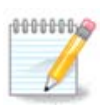

Instalimi me anë të Wi-Fi të koduar ose Bluetooth nuk mbështetet.

### **1.1.2. Disponueshmëri**

Ka dy versione të mediave NetInstall:

- **netinstall.iso** Për ata që preferojnë të mos përdorin programin pa-pagesë, kjo ISO përmban vetëm programin falas.
- **netinstall-nonfree.iso** Kjo ISO përfshin gjithashtu drejtuesit e pajisjeve të kompanive, të cilat mund të duhen për pajisjen tuaj të rrjetit, kontrolluesin e diskut, etj.

Të dyja versionet janë në dispozicion në formatin e 32-bit dhe 64-bit të ndara të ISO. Shih këtu: [https://](https://www.mageia.org/downloads/) [www.mageia.org/downloads/](https://www.mageia.org/downloads/)

### **1.1.3. Përgatitje**

Pas shkarkimit të imazhit, shkruani atë në një CD/DVD ose, nëse preferoni ta vendosni në një USB, ndiqni udhëzimet këtu: [https://wiki.mageia.org/en/Installation\\_Media#Dump\\_Mageia\\_ISOs\\_on\\_an\\_USB\\_stick](https://wiki.mageia.org/en/Installation_Media#Dump_Mageia_ISOs_on_an_USB_stick)

# <span id="page-4-3"></span>**1.2. Fazat Instalimit**

Instalimi kryhet në dy faza:

- **Faza 1** Kjo është faza para instalimit. Ju do të duhet të jepni metodën dhe detajet për të hyrë në pajisjen që përmban skedarët që do të përdoren për instalimin. Nëse metoda përfshin një server, atëherë lidhja e rrjetit do të aktivizohet.
- **Faza 2** Kjo është faza aktuale e Instalimit, e cila automatikisht do të fillojë sapo të krijohet një lidhje me skedarët e instaluesit.

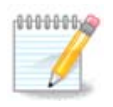

Gjatë Fazës 1, asgjë nuk do të shkruhet në Diskun tuaj, kështu që është e sigurt të dilni në çdo moment gjatë Fazës 1 nëse dëshironi. Këtë mund ta bëni duke shtypur **Ctrl**+**Alt**+**Del**.

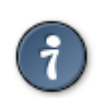

Ju mund të përdorni **Alt**+**F3** për të lexuar shënimet dhe **Alt**+**F1** për t'u kthyer në ekranin e instaluesit.

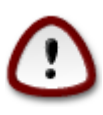

Ndryshe nga instalimi nga DVD ose LiveCD, gjatë pjesës së parë të instalimit (**Faza 1**), do t'ju kërkohet të shkruani gjëra. Gjatë kësaj faze, tastiera juaj do të funksionojë sipas një [Tastierë](https://en.wikipedia.org/wiki/Keyboard_layout#United_States) [amerikane \[https://en.wikipedia.org/wiki/Keyboard\\_layout#United\\_States](https://en.wikipedia.org/wiki/Keyboard_layout#United_States)] . Kjo mund të jetë shumë konfuze kur keni nevojë të shkruani emrat dhe shtigjet.

# <span id="page-5-0"></span>**2. Faza 1 (Faza Para-instalimit)**

# <span id="page-5-1"></span>**2.1. Ndezje**

Veçantia *Ekrani Mirëpritjes* që do të shihni kur nisni me instalimin NetInstall varet nëse jeni duke nisur në një sistem BIOS ose UEFI. Shikoni dy pamjet e mëposhtme:

<span id="page-5-2"></span>Welcome to Mageia install help In most cases, the best way to get started is to simply press the <Enter> key. If you experience problems with standard install, try one of the following install types (type the highlighted text and press  $\langle$ Enter>): text for text installation instead of the graphical one.  $\Gamma$ linux for standard graphical installation at normal resolution.  $\sqrt{ }$ linux vga=785 for low resolution graphical installation.  $\mathbf{a}$ To repair an already installed system type r<mark>escue</mark> followed bu <Enter> .<br>You can also pass some **<specific kernel options>** to the Linux kernel For example, try linux noapic if your system has trouble operating your network adapter correctly. se...<br>NOTE: You cannot pass options to modules (SCSI, ethernet card) or devices<br>such as CD-ROM drives in this way. If you need to do so, use noauto mode. [F1-Help] [F2-Advanced Help] boot:  $\overline{\phantom{a}}$ 

Figura 1. Ekrani Mirëpritjes BIOS

Gjatë ndezjes, mund të zgjidhni të lexoni ndihmën e përparuar duke shtypur **F2** dhe të ktheheni në ekranin e instaluesit duke shtypur **F1**. Përndryshe, ndezja do të vazhdoj me cilësimet e parazgjedhura.

<span id="page-6-1"></span>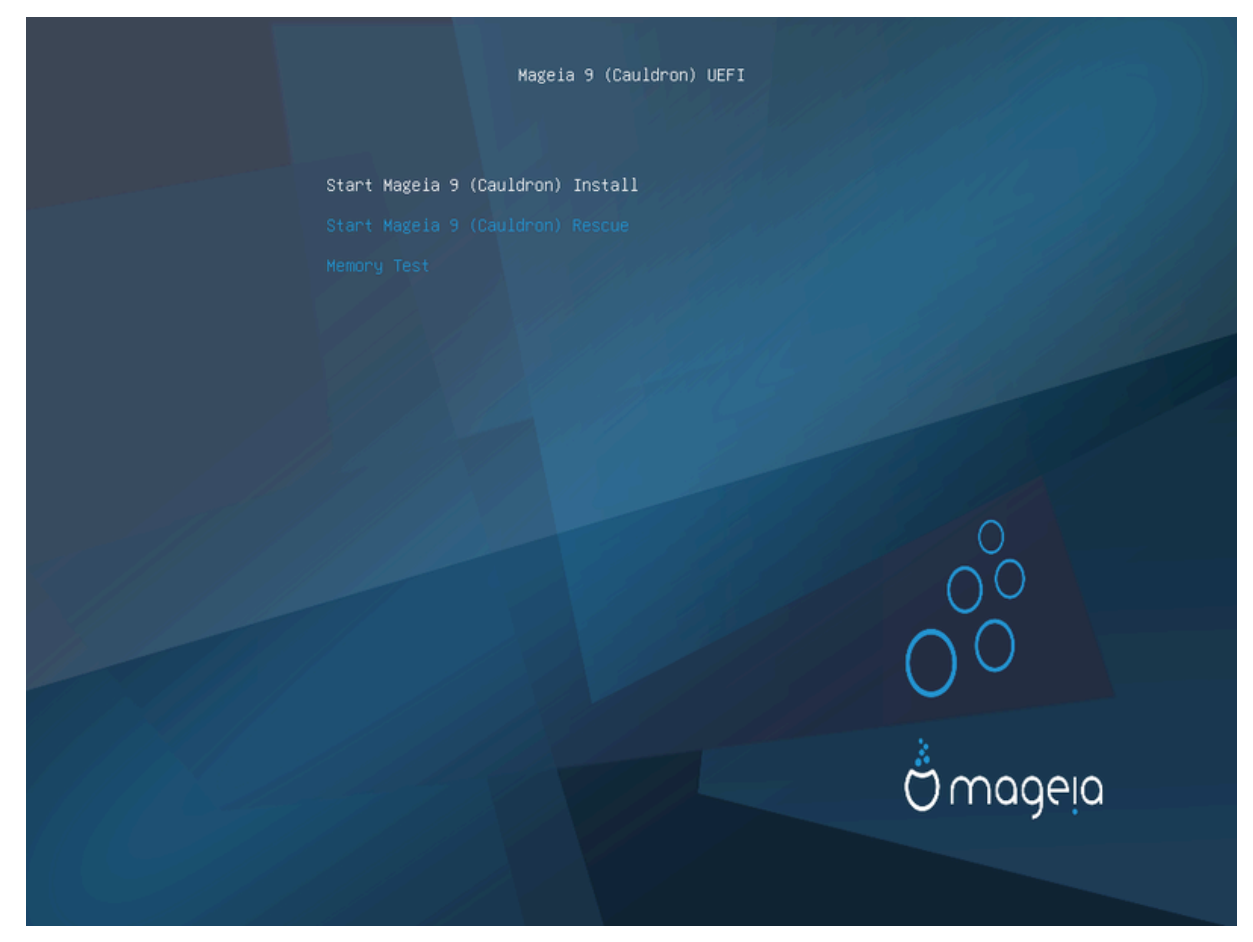

Figura 2. Ekrani Mirëpritjes EUFI

• Përdorni shigjetat për të përzgjedhur *Filloni Instalimin Mageia* dhe shtypni **Enter**.

Për të dy sistemet BIOS dhe UEFI, do të shihni një njoftim shfaqet që thotë se pajisjet USB janë duke u zbuluar:

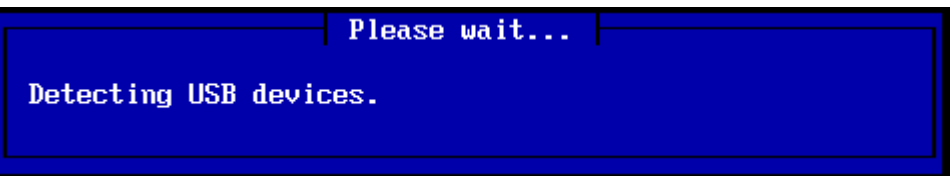

# <span id="page-6-0"></span>**2.2. Metoda Instalimit**

Tani mund të zgjidhni një metodë instalimi nëpërmjet CDROM/HDD ose Server (NFS, FTP ose HTTP).

Ju gjithashtu keni mundësi për të ngarkuar module të palëve të treta në këtë pikë.

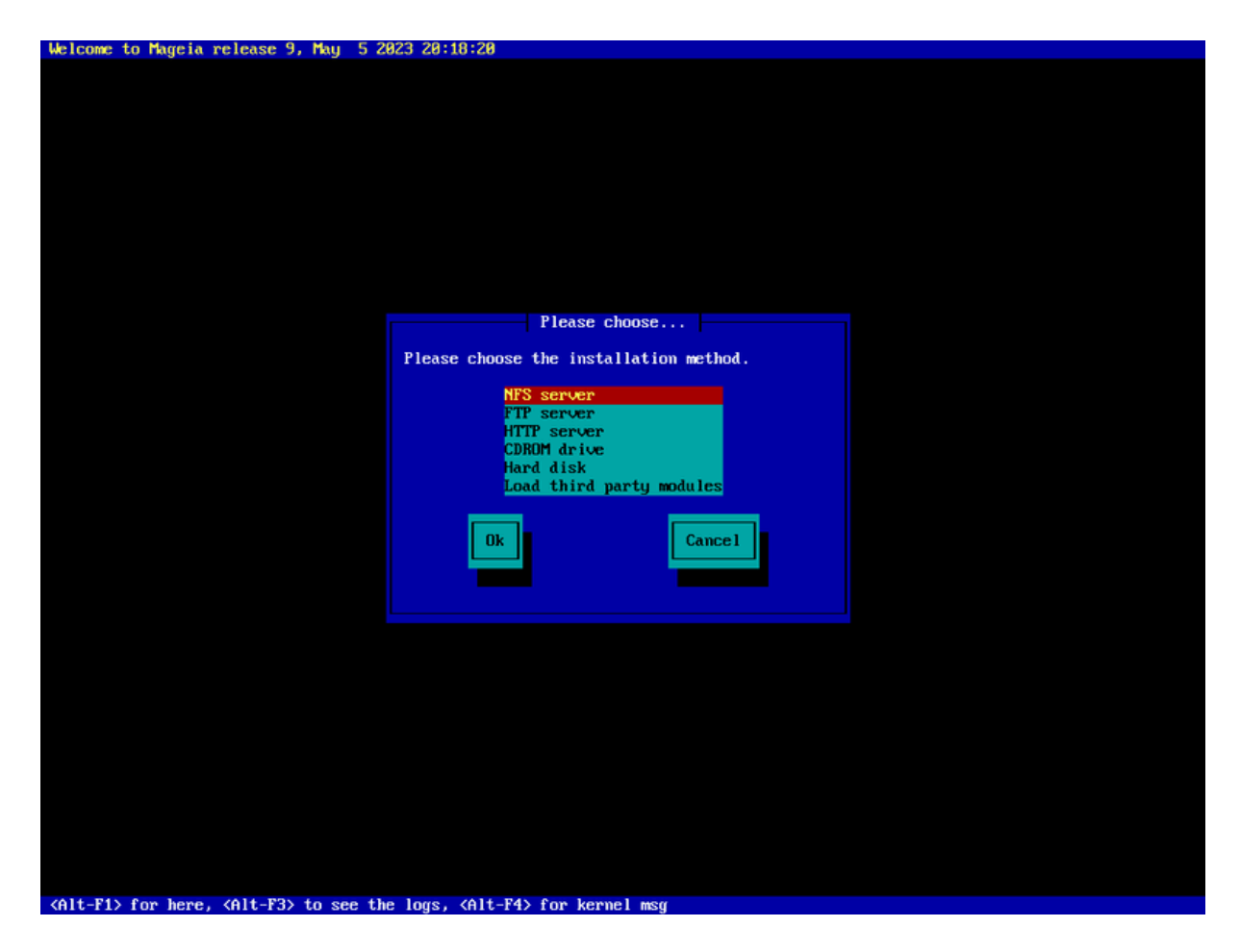

- Lëvizni lart ose poshtë në listë duke përdorur tastet e shigjetave derisa të theksohet metoda e duhur e instalimit.
- Shtypni butonin **Tab** deri sa *Ok* përzgjidhet dhe pastaj shtypni **Enter**.

#### **2.2.1. Server**

- Nëse nuk dini çfarë të zgjidhni për një instalim rrjeti, zgjidhni *FTP server*.
- Në një rrjet ndërmarrjesh, FTP dhe rsync mund të bllokohen, kështu që përdorimi *HTTP server* është një zgjedhje e mirë në këtë rast.

Pasi të keni zgjedhur ndonjë nga opsionet e serverit ju automatikisht do të vazhdoni në *[Network Connection](#page-9-0)* seksion.

### **2.2.2. CDROM/HDD**

Nëse vendosni të instaloni nga një CDROM ose një disk (ose USB), do të kryhet një skanim për pajisjet e ruajtjes:

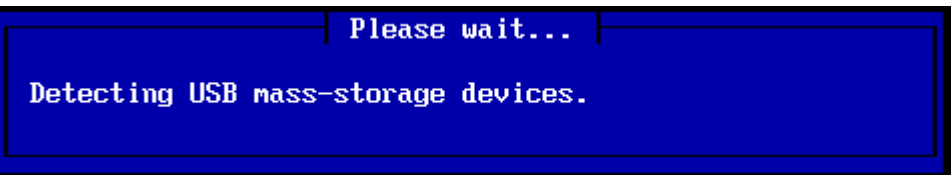

• Së pari, zgjidhni diskun përkatës (ose USB)

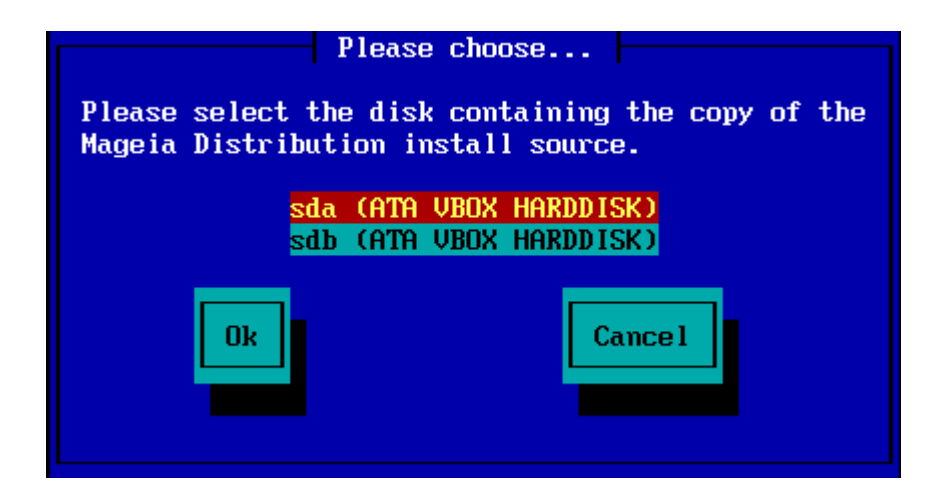

• Ndjekur nga ndarja përkatëse

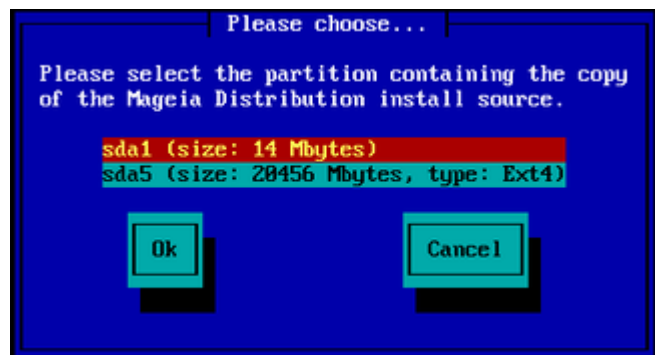

• Pastaj specifikoni dosjen ose emrin e skedarit të ISO

Duke lënë këtë hapur ose duke përdorur dosjen është më e lehtë, sepse instaluesi pastaj ju paraqet një listë të dosjeve dhe skedarëve nga të cilat mund të bëni zgjedhjen tuaj duke përdorur shigjetat lart dhe poshtë, siç shihet në figurën e dytë të mëposhtme.

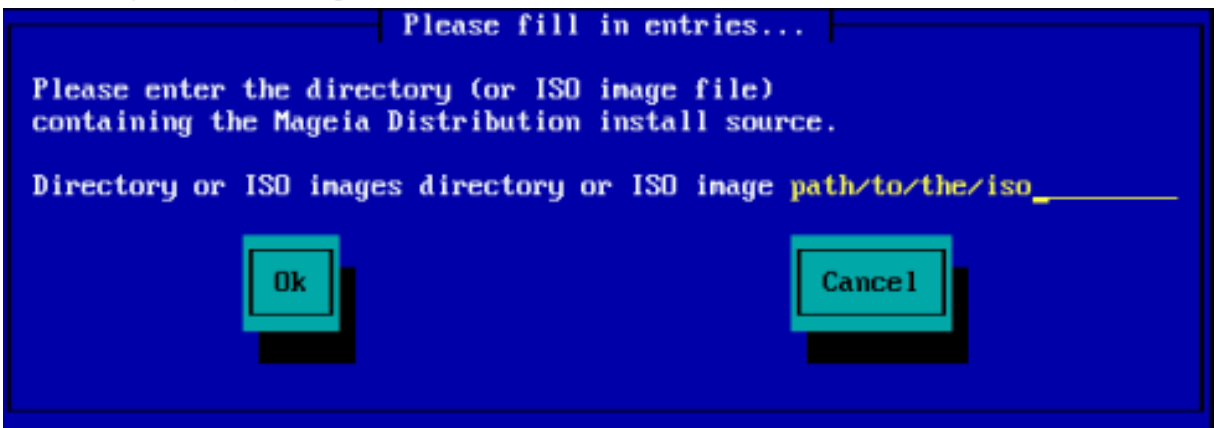

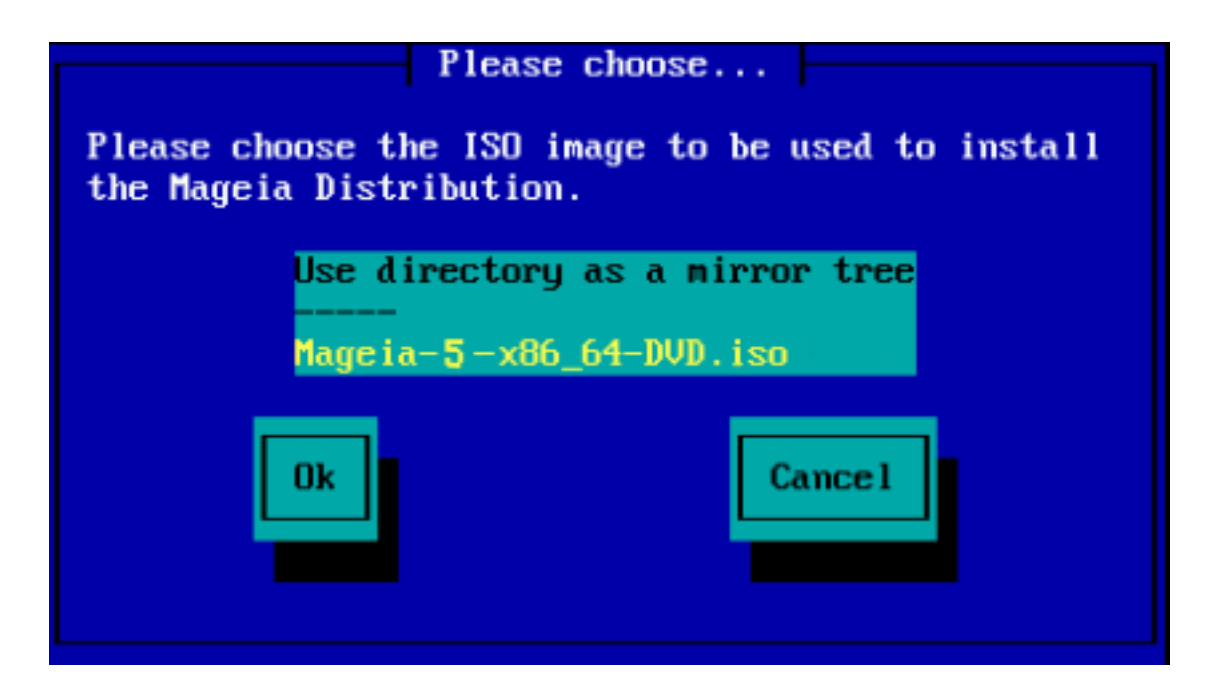

Pasi informacioni të jetë siguruar për vendndodhjen e ISO, qoftë në CDROM ose HDD, do të vazhdoni automatikisht në *[Stage 2](#page-13-0)* (faza aktuale e instalimit).

### **2.2.3. Ngarkoni modulet e palëve të treta**

Nëse dëshironi *Ngarko module të palëve të treta*, atëherë do t'ju kërkohet vendndodhja e dosjeve që përmban modulet:

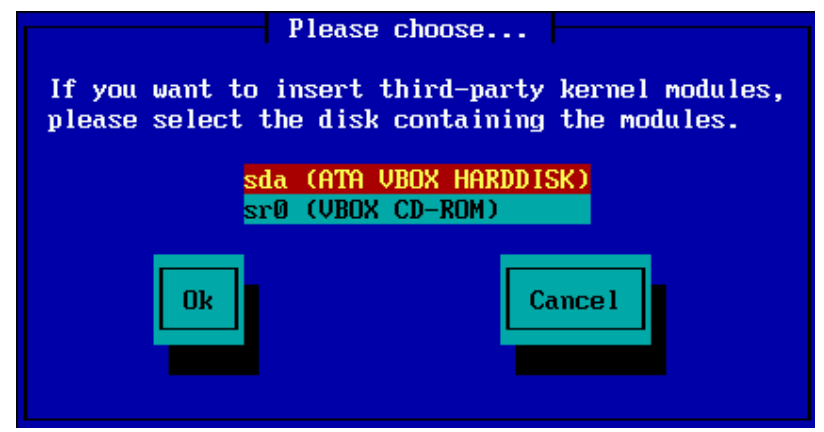

# <span id="page-9-0"></span>**2.3. Lidhje Rrjeti**

### **2.3.1. Pajisje Kyçëse**

Nëse zgjedh ndonjë nga opsionet e serverit në hapin *Metoda Instalimit* , atëherë do t'ju kërkohet të zgjidhni një pajisje rrjeti:

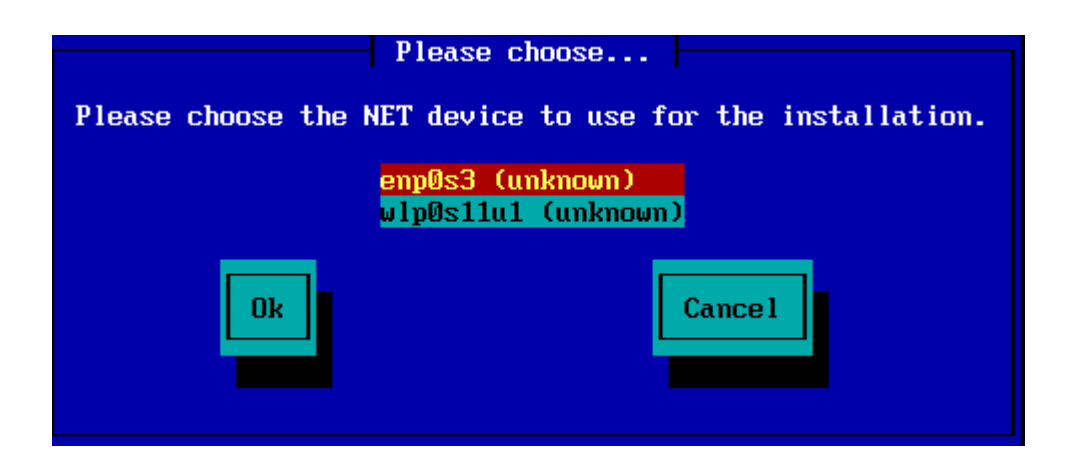

### **2.3.2. Lloji Lidhjes**

Tani ju duhet të zgjidhni nëse pajisja e rrjetit do të përdorë një lidhje DHCP, Statike ose ADSL:

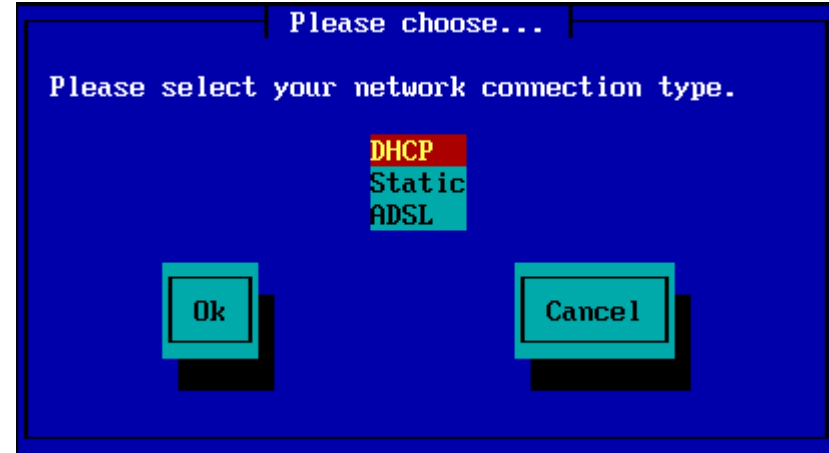

Nëse nuk jeni të sigurt se cili opsion është i përshtatshëm, atëherë ndoshta duhet ta pranoni opsionin e parazgjedhur (DHCP).

### **2.3.3. Emrat Host/Domain**

Nëse është e nevojshme, tani mund të jepni emrat e Host dhe Domain:

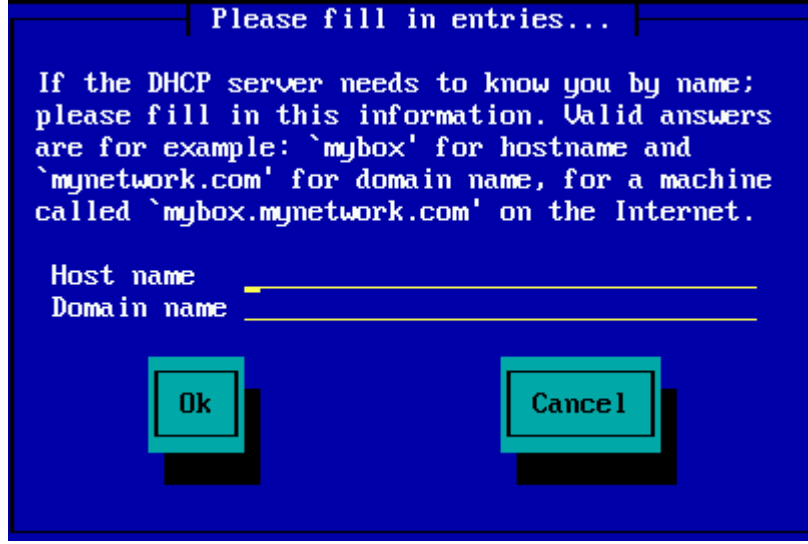

• Nëse nuk jeni të sigurtë se çfarë do të thotë kjo, atëherë mund t'i leni bosh fushat, përzgjidhni *Ok* dhe shtyp **Enter** për të vazhduar. Tani lidhja e rrjetit do të aktivizohet.

Nëse jeni duke përdorur ose FTP ose HTTP, ju automatikisht do të vazhdoni në *[Mirrors](#page-11-0)* seksion

Nëse jeni duke përdorur NFS, do t'ju kërkohet emri i serverit NFS dhe dosja që përmban shpërndarjen Mageia:

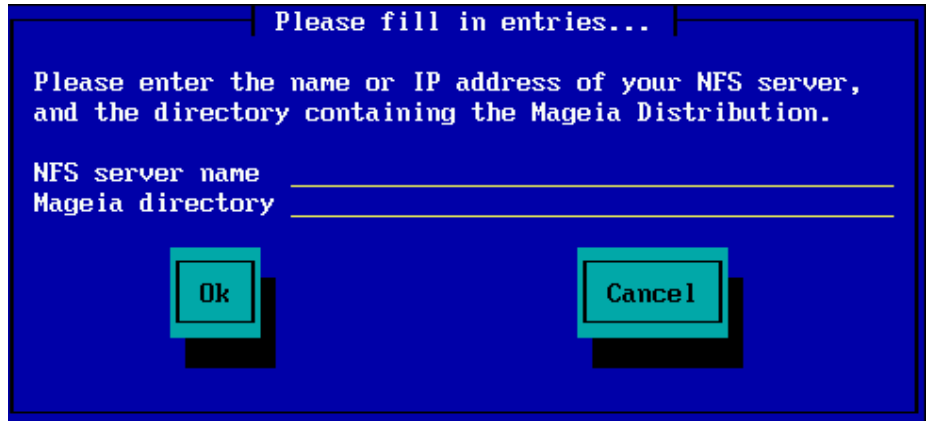

Pasi të futni detajet e NFS, automatikisht do të vazhdoni në *[Stage 2](#page-13-0)* (faza aktuale e instalimit).

# <span id="page-11-0"></span>**2.4. Lidhjet**

Nëse përdorni FTP ose HTTP, tani duhet të specifikoni një lidhje për t'u përdorur. Kjo mund të bëhet manualisht ose duke zgjedhur nga një listë

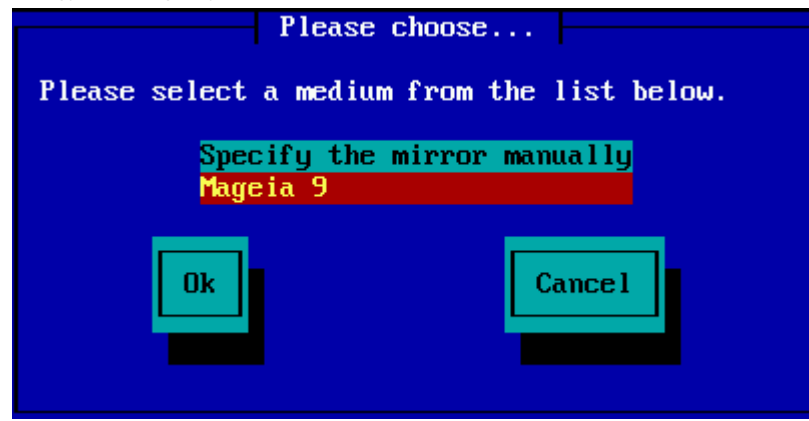

### **2.4.1. Specifikoni Manualisht**

Ju do të gjeni një listë të të gjitha lidhjeve në dispozicion këtu:<http://mirrors.mageia.org/>

Cilado lidhje që zgjidhni, duhet të përdorë të njëjtën strukturë me pemë "mageia" (ose "Mageia") siç përdoret nga lidhjet zyrtare të Mageia. Kjo do të thotë .../mageia/distrib/<version>/<arch>

Një hyrje e saktë (kur përdorni një lidhje zyrtare) në *Mageia dosje* fusha më poshtë mund të jetë:

pub/linux/mageia/distrib/cauldron/i586

Një shembull tjetër (për Mageia 6 x86\_64) mund të jetë:

pub/Mirrors/Mageia/distrib/6/x86\_64

Lidhje të tjera mund të kenë një strukturë të ndryshme të rrugës dhe pamjet më poshtë tregojnë shembuj të tillë:

Nëse po përdorni një server FTP:

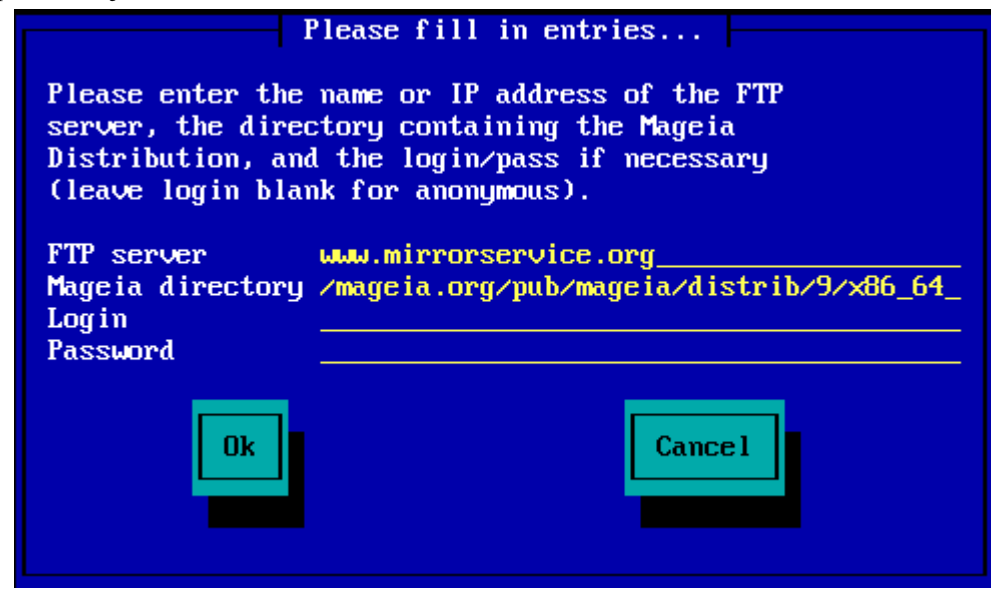

Nëse po përdorni një server HTTP:

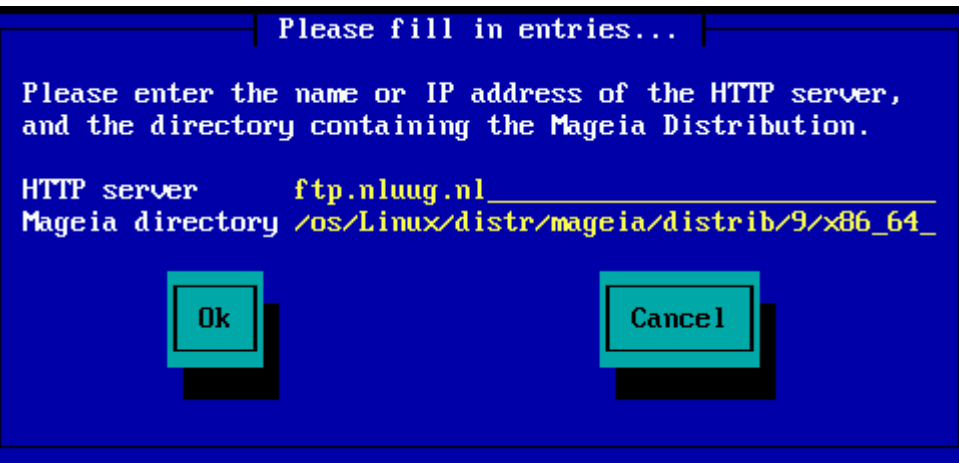

Sapo të jetë siguruar ky informacion, automatikisht do të vazhdoni *[Stage 2](#page-13-0)* (faza aktuale e instalimit).

### **2.4.2. Zgjidhni Nga një Listë**

Nëse merrni shumë gabime të mungesës së varësisë më vonë në instalim, rifilloni dhe provoni një lidhje të ndryshme.

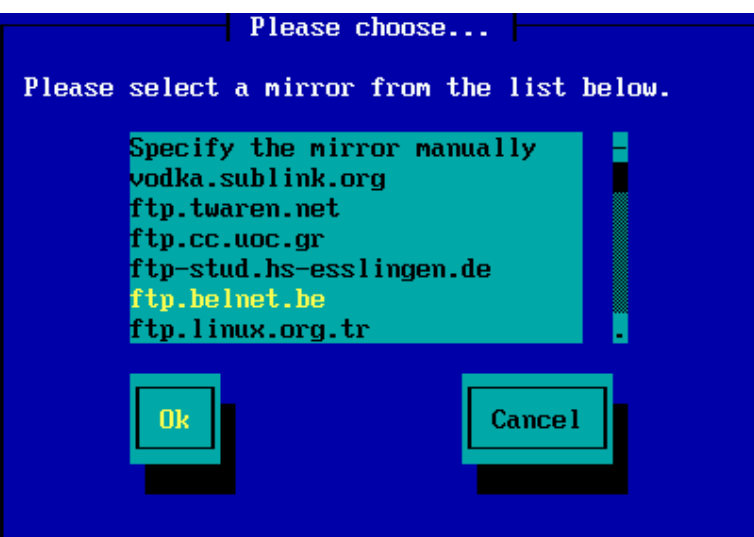

Pas zgjedhjes së një serveri FTP, do të shihni një ekran ku mund të shtoni opsionalisht një emër identifikimi dhe fjalëkalim nëse kërkohet.

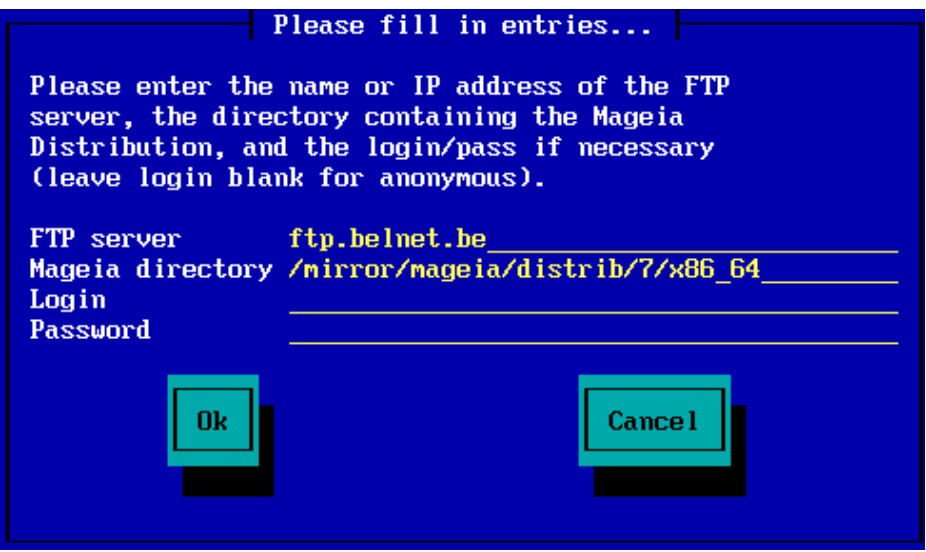

Sapo të jetë siguruar ky informacion, automatikisht do të vazhdoni *[Stage 2](#page-13-0)* (faza aktuale e instalimit).

# <span id="page-13-0"></span>**3. Faza 2 (Faza Instalimit)**

Asgjë nuk është shkruar në diskun tuaj në këtë pikë. Prandaj, nëse vendosni të mos vazhdoni me instalimin aktual, atëherë është e sigurt të rifilloni tani: shkoni në tty2 me **Ctrl**+**Alt**+**F2** dhe shtypni **Ctrl**+**Alt**+**Del** (ose **Ctrl**+**Alt**+**F7** të ktheheni nëse ndryshoni mendjen tuaj).

# <span id="page-13-1"></span>**3.1. Ju lutemi zgjidhni një gjuhë për të përdorur**

- Zgjidhni gjuhën tuaj të preferuar, duke zgjeruar më parë listën për kontinentin tuaj. Mageia do të përdorë këtë përzgjedhje gjatë instalimit dhe për sistemin tuaj të instaluar.
- Zgjidhni gjuhën tuaj të preferuar. Mageia do të përdorë këtë përzgjedhje gjatë instalimit dhe për sistemin tuaj të instaluar.
- Nëse ka të ngjarë që ju (ose të tjerët) kërkojnë që disa gjuhë të instalohen në sistemin tuaj, atëherë duhet të përdorni alternativën *Gjuhë shumëfishta* për t'i shtuar ato tani. Do të jetë e vështirë të shtoni mbështetje shtesë gjuhësore pas instalimit.

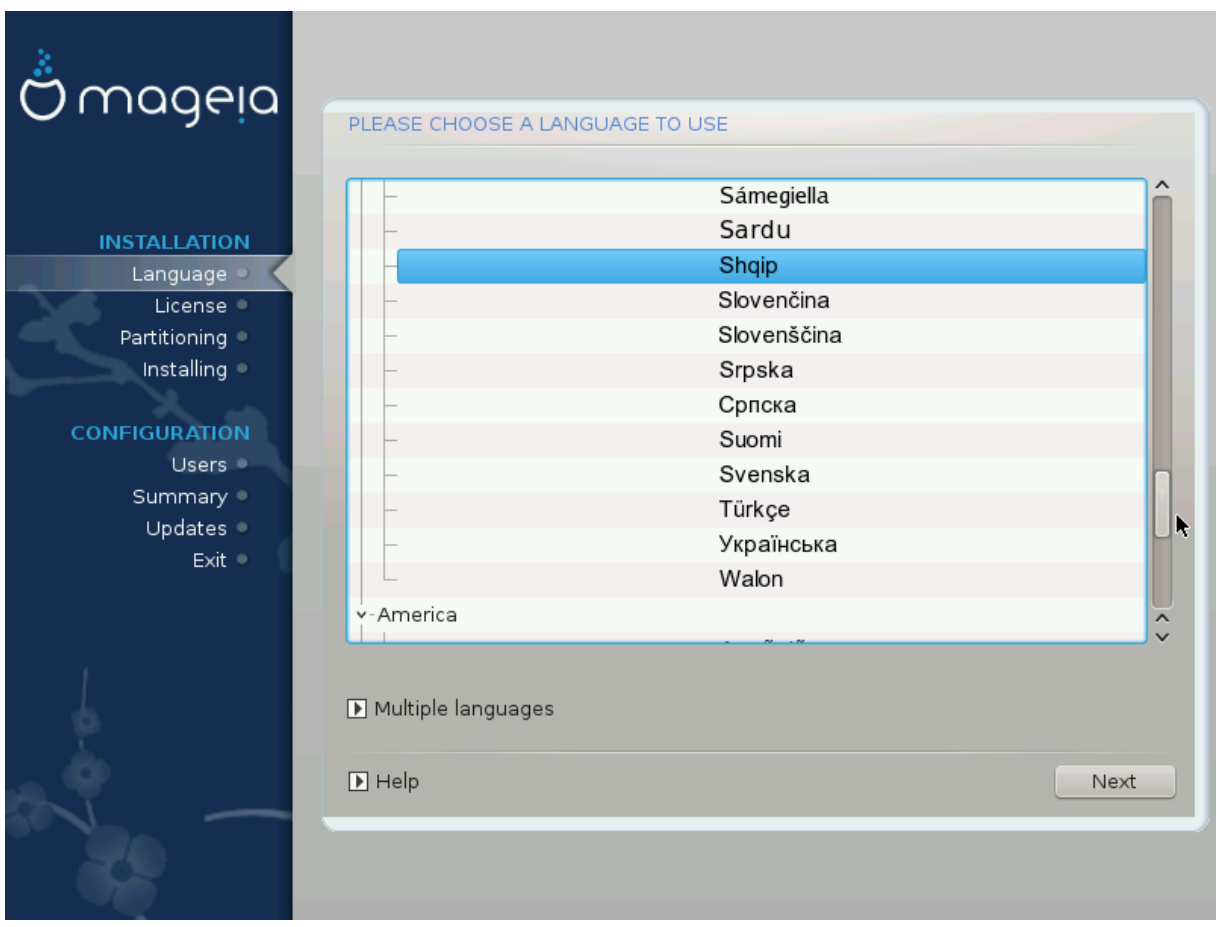

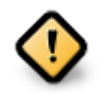

Edhe nëse zgjedh më shumë se një gjuhë, duhet së pari të zgjedhësh një si gjuhë të preferuar nga lista kryesore e gjuhëve. Ajo gjithashtu do të shënohet si e zgjedhur në ekranin *Gjuhë shumëfishta*.

- Nëse gjuha juaj e tastierës nuk është e njëjtë me gjuhën tuaj të preferuar, atëherë këshillohet të instaloni gjuhën e kërkuar për tastierën tuaj
- Mageia përdor UTF-8 (Unicode) mbështetje sipas parazgjedhjes. Kjo mund të jet e çaktivizuar në ekranin *Gjuhë shumëfishtë* nëse e dini se është e papërshtatshme për gjuhën tuaj. Çaktivizimi UTF-8 vlen për të gjitha gjuhët e instaluara.
- Ju mund të ndryshoni gjuhën për pas-instalimin e sistemit tuaj në Qendra e Kontrollit Mageia # Sistemi → lokalizimi për sistemin tuaj.

# <span id="page-15-0"></span>**3.2. Liçenca dhe Shënime Lëshimi**

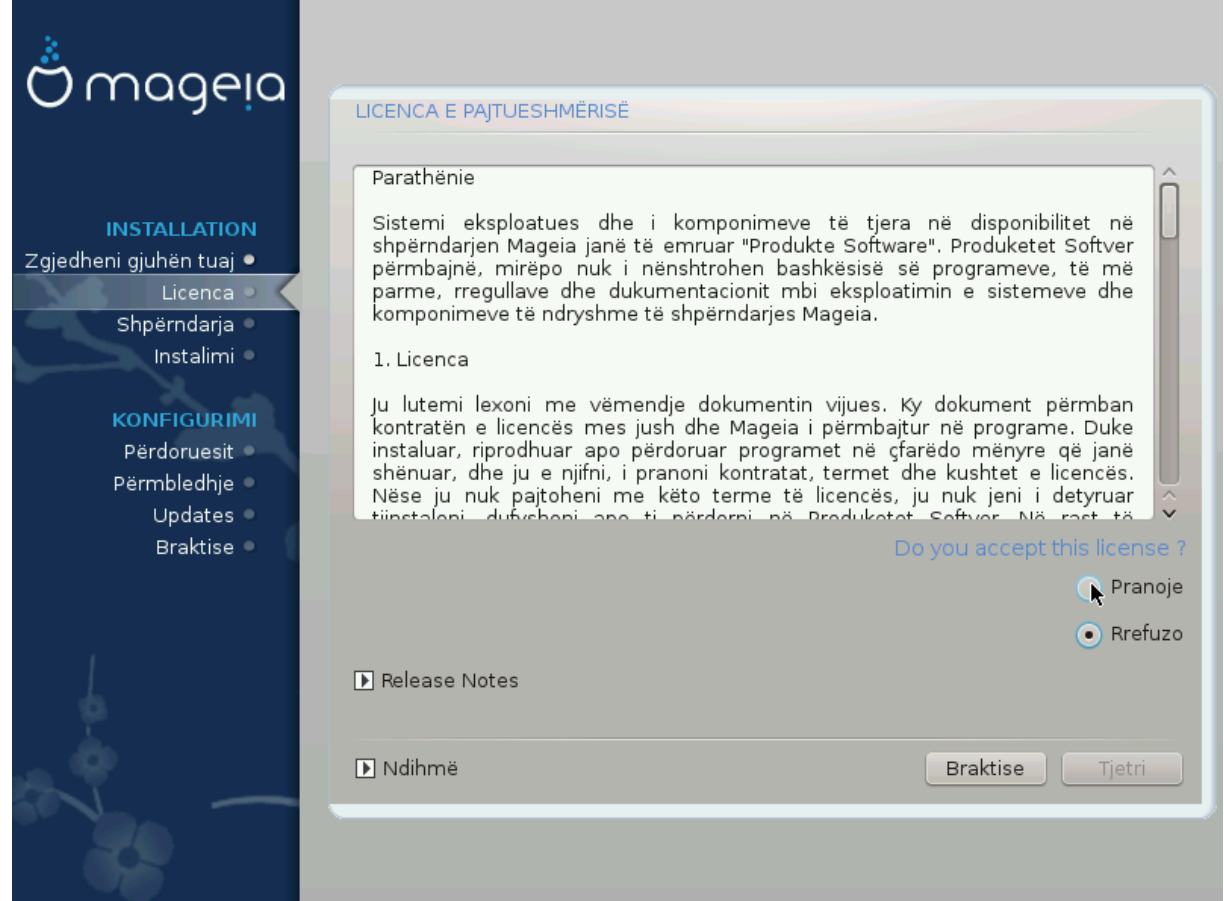

# **3.2.1. Licenca e Pajtueshmërisë**

- Para instalimit Mageia, ju lutemi lexoni kushtet e liçencë me kujdes.
- Këto kushte dhe rregulla zbatohen për të gjithë shpërndarjet Mageia dhe duhet të pranohen para se mund të vazhdohet.
- Për të vazhduar, thjesht zgjidhni *Prano* dhe pastaj klikoni mbi *Tjetër*

Nëse vendosni të mos pranoni këto kushte, atëherë ju falënderojmë për interesin tuaj në Mageia. Klikoni *Dil* do të rifilloni kompjuterin tuaj.

### **3.2.2. Shënime lëshimi**

Informacione të rëndësishme në lidhje me këtë lëshim të veçantë Mageia mund të shihet duke klikuar mbi butonin *Shënime Lëshimit* .

# <span id="page-16-0"></span>**3.3. Konfiguro SCSI**

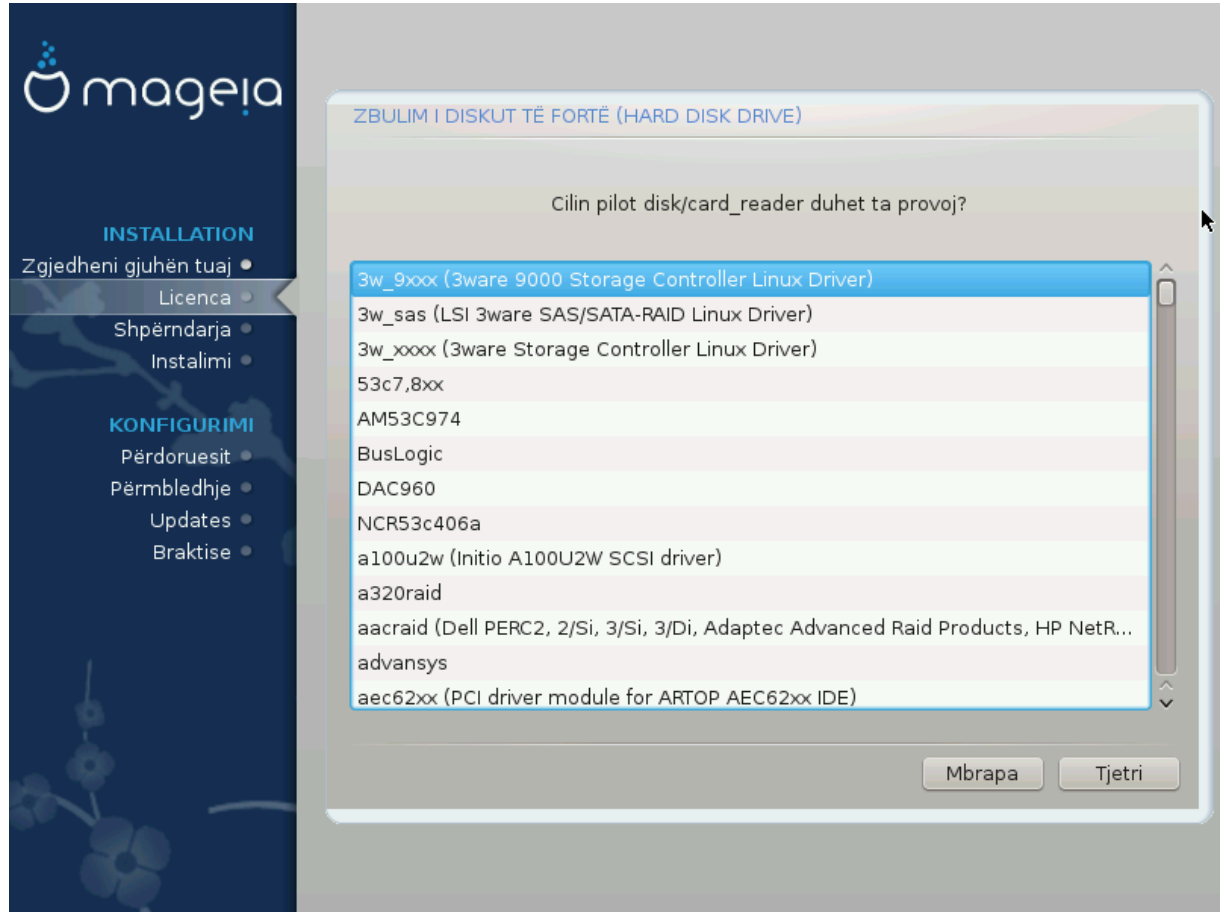

DrakX zakonisht do të zbulojë saktë disqe. Megjithatë, me disa kontrollorë të vjetër SCSI mund të mos jetë në gjendje të përcaktojë drejtuesit e duhur për t'u përdorur dhe më pas të mos e njohin pajisjen.

Nëse pajisja juaj nuk njihet, do t'ju duhet të tregoni manualisht DrakX cilin disk SCSI keni. DrakX atëherë duhet të jetë në gjendje të konfigurojë drive(s) në mënyrë korrekte.

# <span id="page-17-0"></span>**3.4. Instalo ose Azhurno**

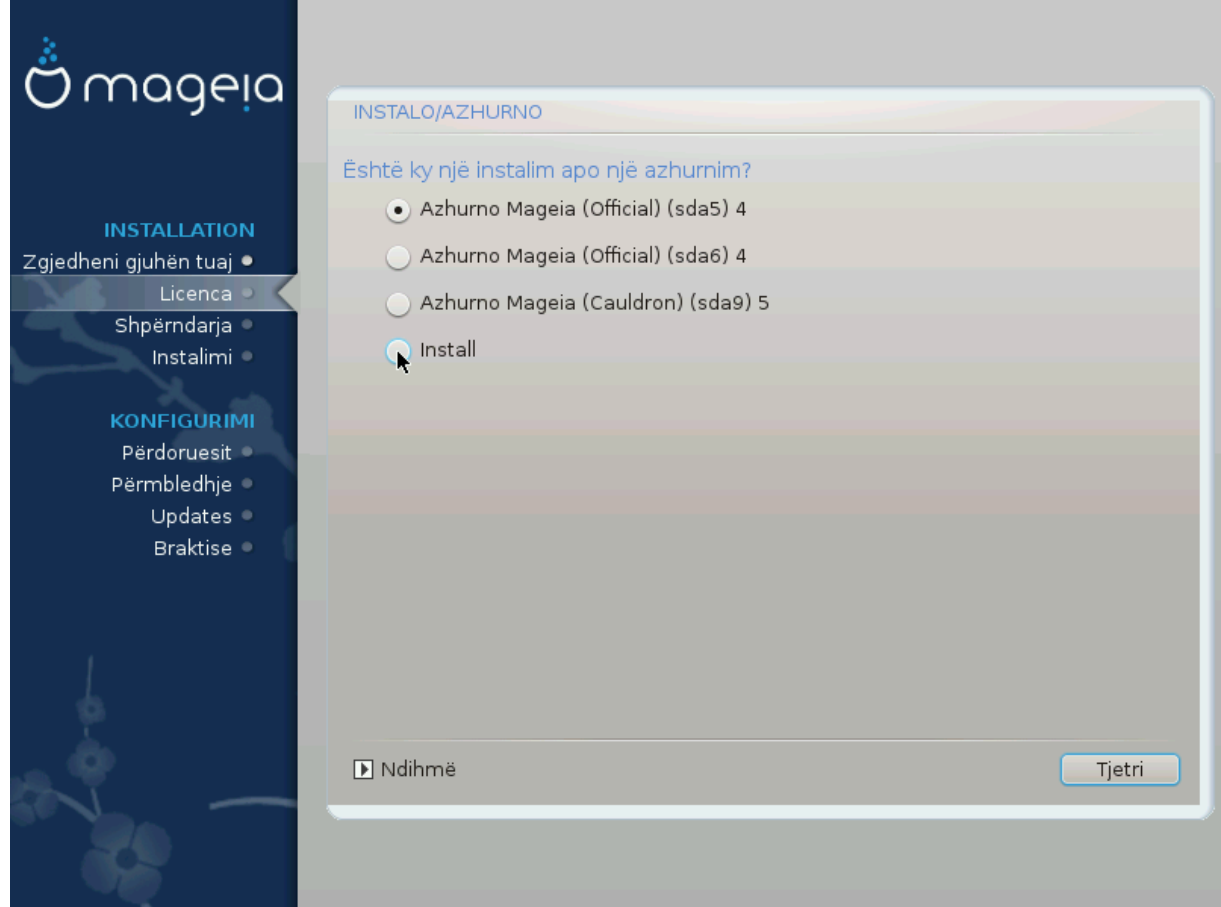

#### • **Instalo**

Përdoreni këtë alternativë për të kryer një instalim të ri të Mageia. Kjo do të formatojë ndarjet  $root/$ , por mund të ruajë një ndarje para-ekzistuese /home (një ndarje e dedikuar /home, në vend se të përfshihet brenda ndarjes, root (/)).

### • **Përmirësim**

Përdoreni këtë alternativë për të përmirësuar një instalim ekzistues të Mageia.

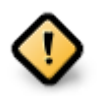

Vetëm përmirësimin nga një version i mëparshëm i Mageia që ishte *ende mbështetur* kur u lëshua versioni i instaluesit, është testuar plotësisht. Nëse dëshironi të përditësoni një version të Mageia që ka arritur "Fundi i Përdorimit" atëherë është më mirë të bëhet një instalim i ri "pastër", duke ruajtur ndarjen tuaj /home.

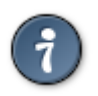

Nëse keni zbuluar se keni harruar të zgjidhni një gjuhë tjetër, ju mund të ktheheni nga ekrani *Instalo ose Përmirëso* në ekranin e zgjedhjes së gjuhës duke shtypur **Ctrl**+**Alt**+**Home**. Mos **BËJ** këtë më vonë në instalim.

# <span id="page-17-1"></span>**3.5. Tastiera**

DrakX zgjedh një tastierë të përshtatshme për gjuhën tuaj. Nëse nuk gjendet një tastierë e përshtatshme, do të jetë e parazgjedhur një paraqitje të tastierës së SHBA.

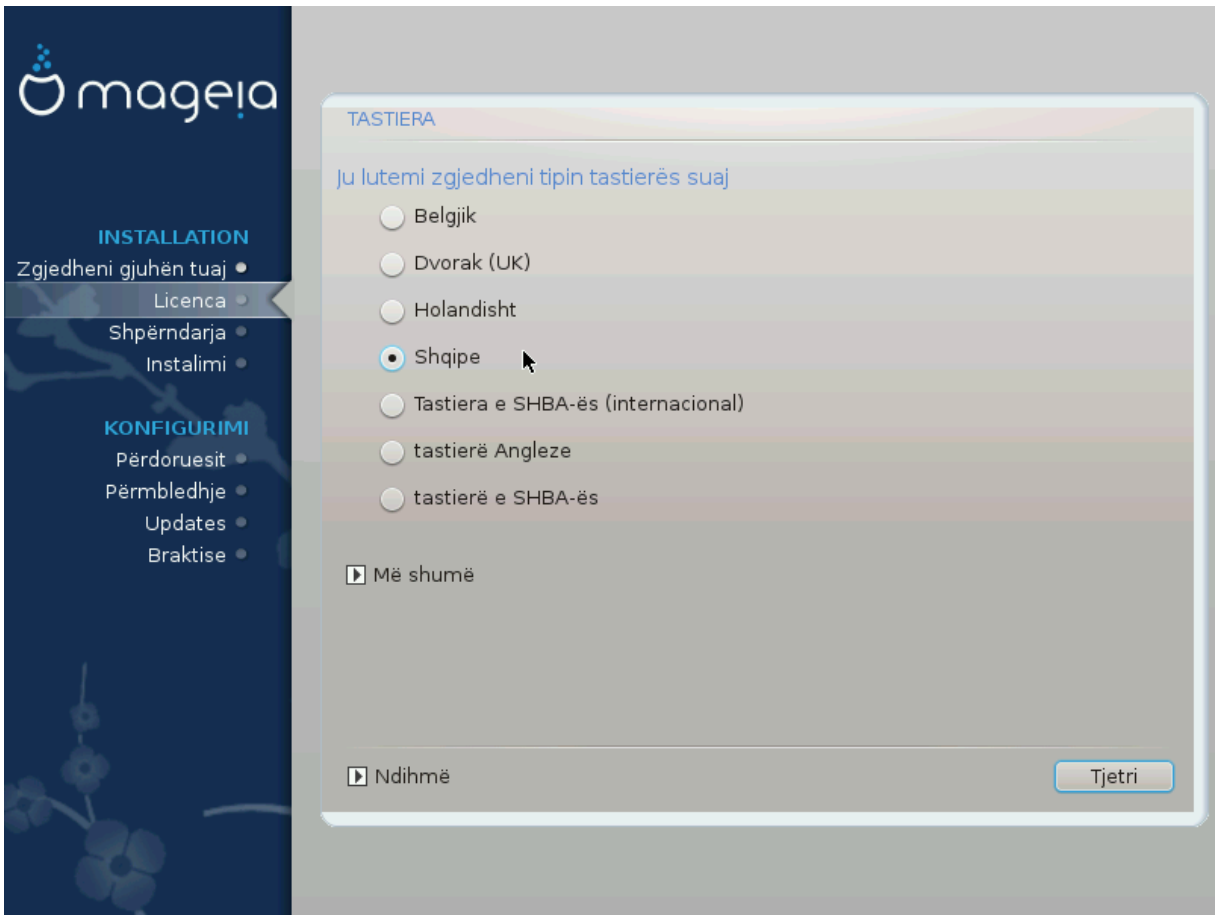

- Sigurohuni që zgjedhja të jetë e saktë ose të zgjidhni një pamje tjetër të tastierës. Nëse nuk e dini çfarë pamje ka tastierës tuaj, shikoni në specifikimet që kanë ardhur në sistemin tuaj, ose kërkoni shitësin e kompjuterit. Mund të ketë madje një etiketë në tastierë që identifikon paraqitjen. Ju gjithashtu mund të shikoni këtu: [en.wikipedia.org/wiki/Keyboard\\_layout](http://en.wikipedia.org/wiki/Keyboard_layout) [[http://en.wikipedia.org/wiki/Keyboard\\_layout\]](http://en.wikipedia.org/wiki/Keyboard_layout)
- Nëse tastiera juaj nuk është në listën e treguar, klikoni mbi *Më Shumë* për të marrë një listë më të plotë, dhe përzgjidhni tastierën tuaj atje.

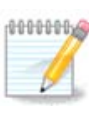

Pas zgjedhjes së tastierës nga dialogu *Më Shumë*, ju do të ktheheni në dialogun e parë të zgjedhjes së tastierës dhe do të duket sikur është zgjedhur një tastierë nga ai ekran. Ju mund ta injoroni në mënyrë të sigurt këtë dhe të vazhdoni instalimin: do të aplikohet tastiera e zgjedhur nga lista e plotë.

• Nëse zgjidhni një tastierë të bazuar në shkronja jo-latine, do të shihni një ekran shtesë të dialogut duke pyetur se si do të preferonit të kaloni në mes të formateve të tastierës latine dhe jo-latine

# <span id="page-18-0"></span>**3.6. Ndarje**

### **3.6.1. Ndarja Sugjeruar**

Në këtë ekran mund të shihni përmbajtjen e di(s)kut tuaj së bashku me propozimet e ndarjes DrakX për ku të instaloni Mageia.

Alternativat aktuale të disponueshme nga ato të paraqitura më poshtë do të ndryshojnë sipas paraqitjes dhe përmbajtjes së diskut(s) tuaj të veçantë.

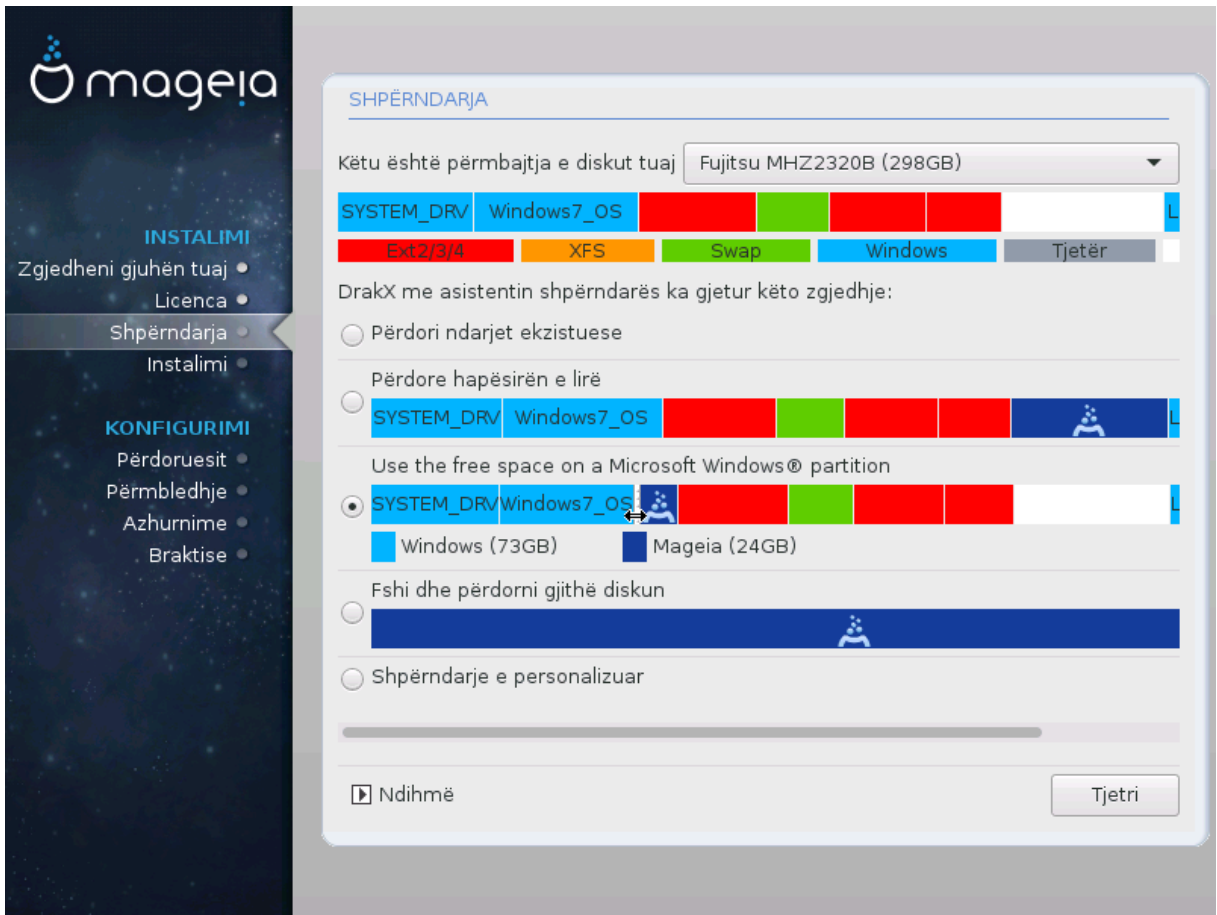

Alternativat Kryesore

#### • **Përdorni Ndarjet Ekzistuese**

Nëse ky opsion është në dispozicion, atëherë ndarjet ekzistuese Linux në përputhje janë gjetur dhe mund të përdoren për instalimin.

#### • **Përdor Hapësirën e Lirë**

Nëse ju keni hapësirë të papërdorur në disk drive tuaj atëherë ky opsion do të përdorë atë për instalimin tuaj të ri Mageia.

#### • **Përdor hapësirën e lirë në një ndarje Windows**

Nëse keni hapësirë të papërdorur në një ndarje ekzistuese të Windows, instaluesi mund të ofrojë ta përdorë atë. Kjo mund të jetë një mënyrë e dobishme për të bërë vend për instalimin tuaj të ri Mageia, por shihni paralajmërimin më poshtë.

Me këtë alternativë, instaluesi shfaq ndarjen e mbetur të Windows në blu të lehtë dhe ndarjen e propozuar Mageia në blu të errët me madhësitë e synuara pikërisht poshtë. Ju keni mundësinë për të modifikuar këto madhësi duke klikuar dhe zvarritur hendekun midis të dy ndarjeve. Shihni pamjen e mëposhtme të ekranit:

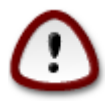

Kjo përfshinë zvogëlimin e madhësisë së ndarjes së Windows, dhe për këtë arsye është një operacion i rrezikshëm, kështu që duhet të siguroheni që keni ruajtur të gjithë skedarët e rëndësishëm përpara se të vazhdoni.

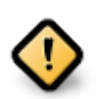

Ndarja duhet të jetë "e pastër", që do të thotë se Windows duhet të jetë mbyllur saktë herën e fundit kur është përdorur. Duhet gjithashtu të jetë defragmentuar, megjithëse kjo nuk është një garanci që të gjitha skedarët në ndarje janë zhvendosur nga zona që do të përdoret për Mageia.

#### • **Fshirja dhe përdorni Gjithë Diskun**

Kjo alternativë do të ndajë të gjithë diskun për Mageia

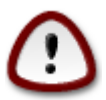

Kjo do të fshijë TË GJITHA të dhënat në diskun e zgjedhur. Kujdesu! Nëse keni ndërmend të përdorni një pjesë të diskut për diçka tjetër, ose tashmë keni të dhëna në diskun dhe nuk jeni të përgatitur për ta humbur, atëherë mos e përdorni këtë alternativë.

#### • **Modifiko Ndarjet Diskut**

Kjo ju jep kontroll të plotë mbi vendosjen e instalimit në hard-disqet(s) tuaja.

Nëse nuk po përdorni alternativën *Modifiko ndarjet diskut*, atëherë instaluesi do të caktojë hapësirën në dispozicion sipas rregullave të mëposhtme:

- Nëse hapësira e përgjithshme e disponueshme është më e vogël se 50 GB, atëherë krijohet vetëm një ndarje. Kjo do të jetë ndarja / (root).
- Nëse hapësira e përgjithshme e disponueshme është më e madhe se 50 GB, atëherë krijohen tre ndarje
	- 6/19 nga vendi total i disponueshëm i ndahet / me një maksimum prej 50 GB
	- 1/19 është caktuar për swap me një maksimum prej 4 GB
	- pjesa tjetër (së paku 12/19) është caktuar për /home

Kjo do të thotë se nga 160 GB ose më shumë hapësirë në dispozicion, instaluesi do të krijojë tre ndarje:

- 50 GB për /
- 4 GB për swap
- dhe pjesa tjetër për / home

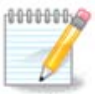

Nëse përdorni një sistem UEFI, ESP (Ndarja e Sistemit EFI) do të zbulohet automatikisht - ose do të krijohet nëse nuk ekziston ende - dhe do ngarkohet në /boot/EFI. Alternativa *Ndarja Personalizuar Diskut* është i vetmi që lejon të kontrolloni se është bërë saktë.

Nëse përdorni një sistem Legacy (gjithashtu i njohur si BIOS) me një disk të ndarjes GPT, ju duhet të krijoni një ndarje BIOS boot nëse nuk ekziston. Duhet të jetë rreth 1 MiB pa pikë ngarkimi. Ajo mund të krijohet me Instalues, nën *Ndarja Personalizuar Disku*, si çdo ndarje tjetër. Jetë i sigurt për të zgjedhur "BIOS ndarja ndezjes" për llojin e skedarëve të sistemit.

Vështro [DiskDrake](#page-23-0) për informacion se si të vazhdohet.

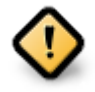

Disa drejtues më të ri tani po përdorin sektorë logjik 4096 byte, në vend të standardit të mëparshëm të 512. Për shkak të mungesës së pajisjeve të disponueshme, vegla ndarëse e përdorur në instalues nuk është provuar me një disk të tillë.

Disa pajisje SSD tani përdorin një madhësi blloku të fshirjes mbi 1 MB. Nëse keni një pajisje të tillë, ne sugjerojmë që ta ndani pajisjen paraprakisht, duke përdorur një vegël tjetër ndarjeje si gparted dhe për të përdorur cilësimet e mëposhtme:

- *Radhit në* = MiB
- *Hapësira e lirë para (MiB)* = 2

Gjithashtu sigurohuni që të gjitha ndarjet janë krijuar duke përdorur një numër të barabartë megabytes.

### **3.6.2. Zgjidhni pikat montuese**

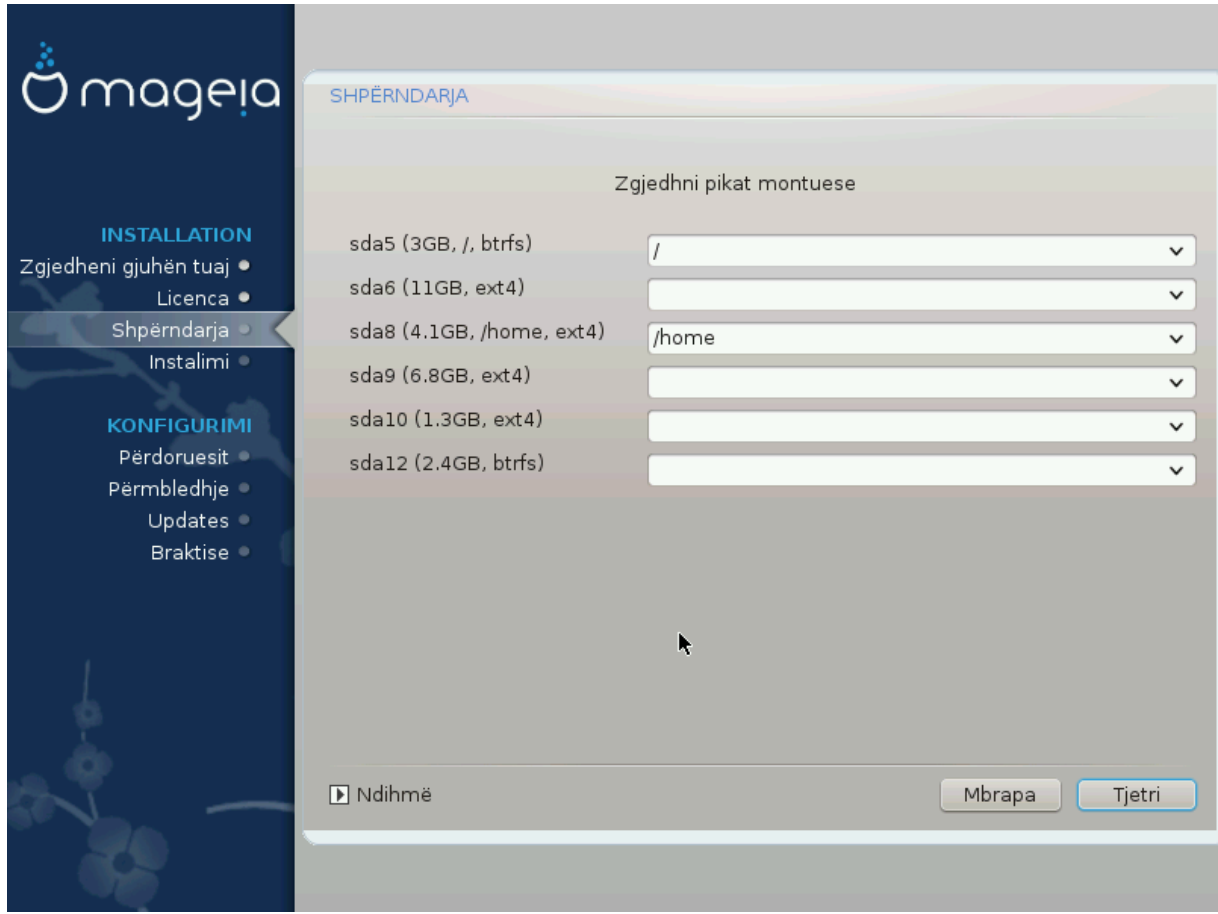

Këtu shihni ndarjet Linux që janë gjetur në kompjuterin tuaj. Nëse nuk pajtoheni me sugjerimet e DrakX, ju mund t'i ndryshoni vetë pikat e ngarkimit.

- Në të majtë të menu zbritëse është një listë e ndarjeve në dispozicion. Për shembull: sda është një disk dhe 5 është një *numër ndarje*, e ndjekur nga *(kapaciteti, pika e ngarkimit, lloji i skedarëve)* i ndarjeve tjera.
- Nëse keni disa ndarje, ju mund të zgjidhni *mount points* të ndryshëm nga menu i mëposhtëm, të tilla si /, /home dhe /var. Ju mund të bëni edhe emrin tuaj të ngarkimit, për shembull /video për një ndarje ku dëshiron të ruash filmat ose ndoshta /Data për të gjitha skedarët tuaj të të dhënave.
- Për çdo ndarje që nuk keni nevojë të përdorni, mund të leni bosh fushën e pikave të ngarkimit.

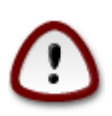

Nëse bëni ndonjë ndryshim këtu, sigurohuni që të keni akoma një ndarje / (root).

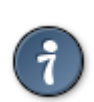

Nëse nuk je i sigurt se çfarë të zgjedhësh, kliko *Previous* për të shkuar mbrapa dhe pastaj kliko *Custom disk partitioning*, ku mund të klikoni në një ndarje për të parë llojin dhe madhësinë e tij.

Nëse jeni i sigurt se pikat e ngarkimit janë të sakta, klikoni mbi *Next*, dhe zgjidhni nëse dëshironi vetëm të formatoni ndarjen e sugjeruar nga DrakX, ose më shumë.

#### **3.6.3. Konfirmo diskun për tu formatuar**

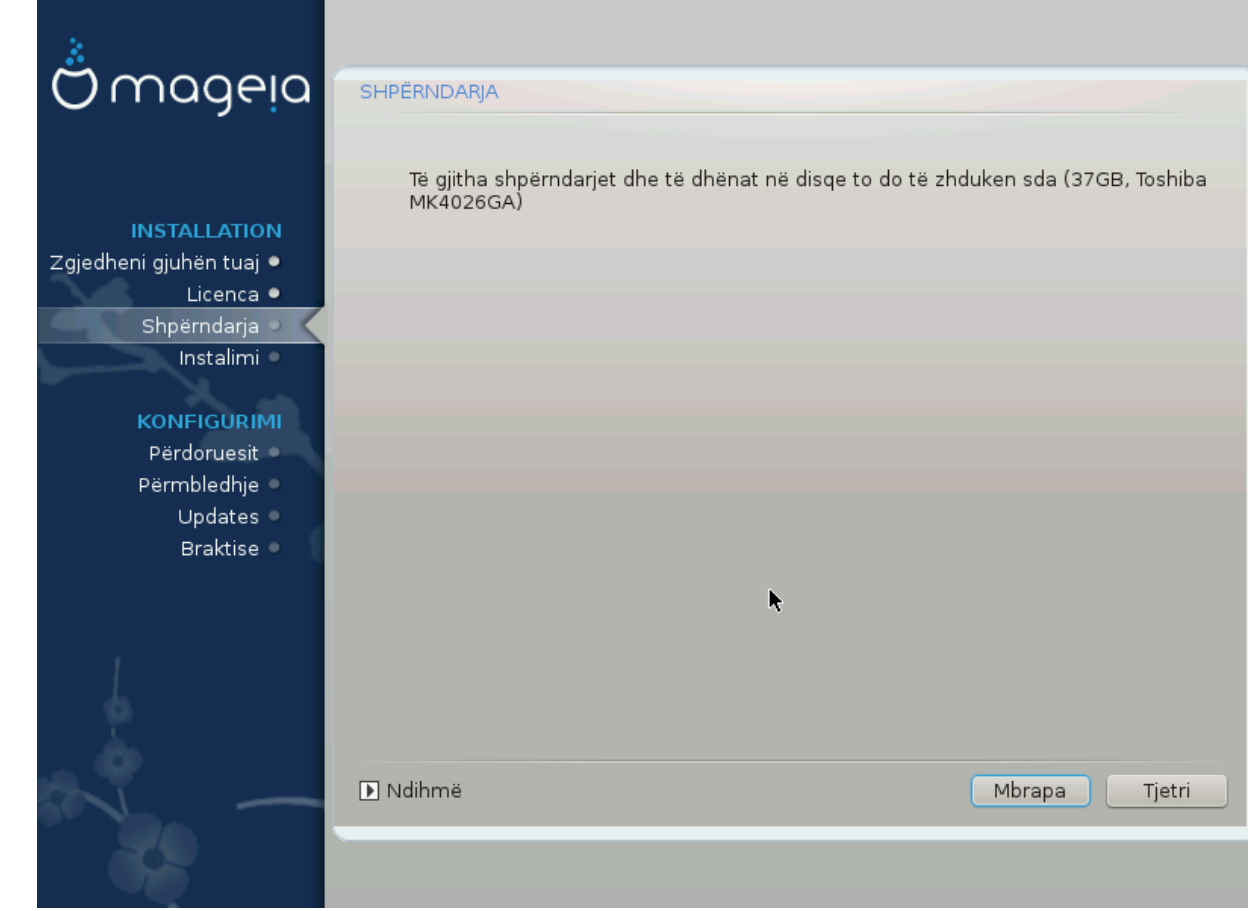

- Kliko në *Mëparshëm* nëse nuk jeni të sigurt për zgjedhjen tuaj.
- Kliko në *Tjetër* për të vazhduar nëse jeni i sigurt se është në rregull të fshihet **çdo** ndarje, **çdo** sistem operativ dhe **gjithë data** që mund të jetë në atë disk.

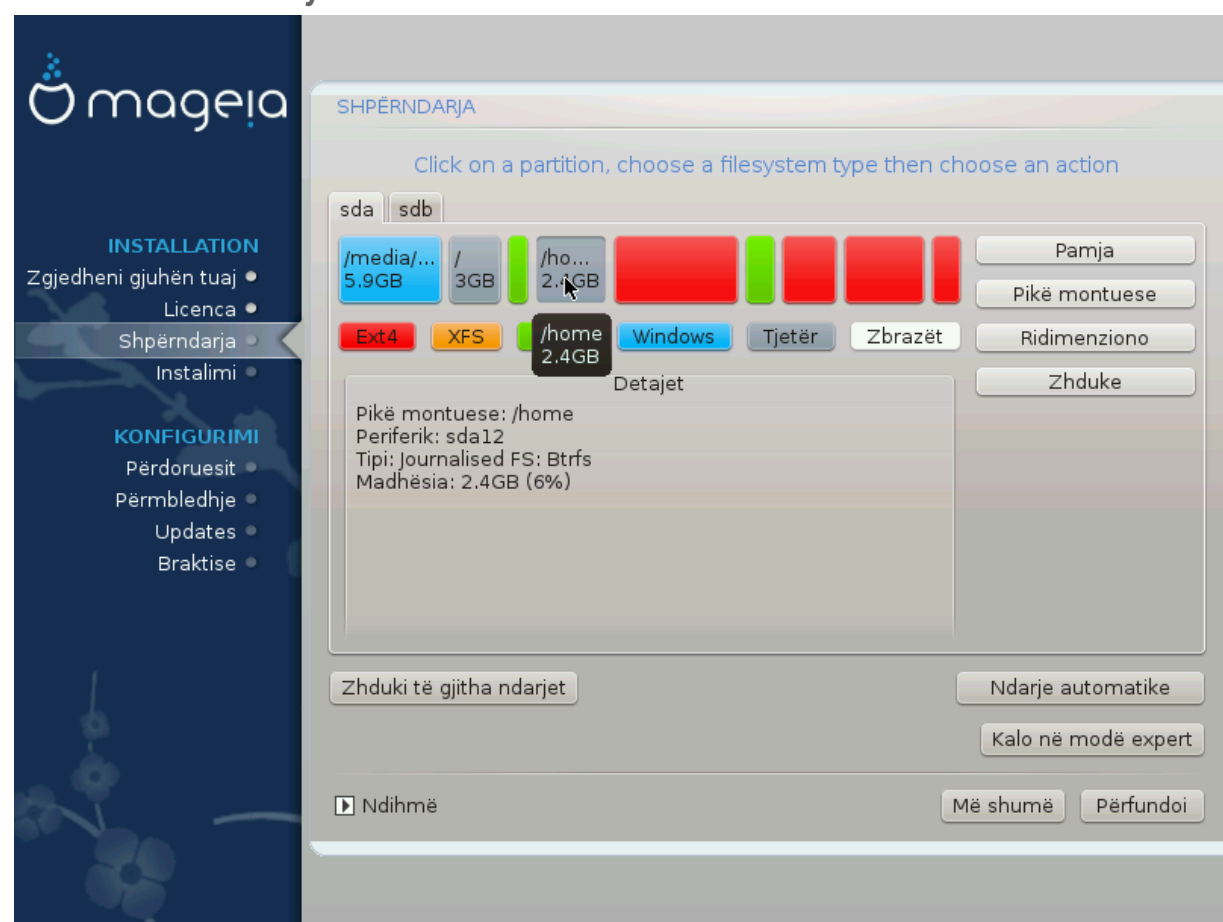

# <span id="page-23-0"></span>**3.6.4. Personalizo Ndarjen e Diskut me DiskDrake**

- Ndrysho pamjen e disq(eve) tuaj këtu. Ju mund të hiqni ose krijoni ndarëse, të ndryshoni filesystem ose madhësinë e një ndarjeje dhe madje të shihni detajet e tyre para se të filloni.
- Ekziston një skedë në krye për çdo disk të zbuluar (ose pajisje të tjera ruajtëse, si USB), për shembull: sda, sdb, sdc etj.
- Për të gjitha veprimet e tjera: fillimisht klikoni në ndarjen e dëshiruar. Pastaj shikoni, ose zgjidhni një filesystem dhe një pikë ndërtimi, ndrysho atë ose fshij atë. *Expert mode* siguron më shumë opsione të tilla si emërtimi (emri) i një ndarje ose zgjedhja e një lloj ndarjeje.
- Vazhdoni derisa të keni rregulluar gjithçka për kënaqësinë tuaj, pastaj klikoni *Kryer* kur të jeni gati.

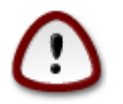

- 1. Kujdesuni me alternativën *Pastroni gjithçka*, përdorni vetëm nëse jeni i sigurtë që dëshironi të fshini të gjitha ndarjet në pajisjen e përzgjedhur të ruajtjes.
- 2. Nëse dëshironi të përdorni kodim në ndarjen tuaj / ju duhet të siguroni që ju të keni një ndarje /boot të veçantë. Alternativa e kodimit për ndarjen /boot NUK duhet të vendoset, përndryshe sistemi juaj do të jetë i pandezshëm.

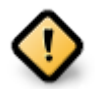

- Nëse po instaloni Mageia në një sistem UEFI, kontrolloni që një ESP (Ndarja e Sistemit EFI) është e pranishme dhe e ndarkuar në mënyrë korrekte /boot/EFI. Shihni Figurën 1 më poshtë.
- Nëse po instaloni Mageia në një sistem Legacy/GPT, kontrolloni që një ndarje ndezëse në BIOS është e pranishme dhe e tipit të saktë. Shikoni figurën 2 më poshtë.

Figura 3. Ndarja Sistemit EFI

### Figura 4. BIOS ndez ndarjen

#### <span id="page-24-1"></span><span id="page-24-0"></span>**3.6.5. Ndarjet**

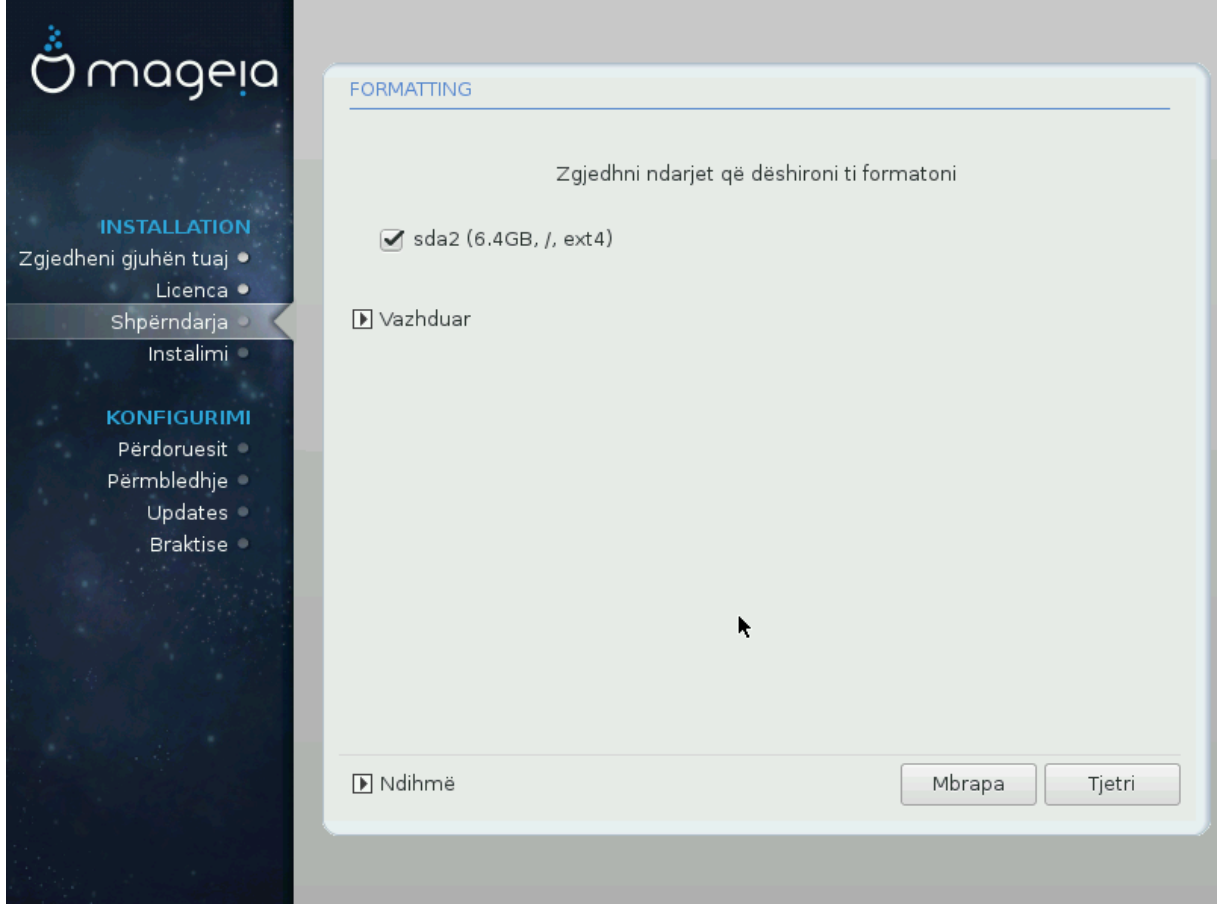

Këtu mund të zgjidhni cilat ndarje(s) dëshironi të formatoni. Çfarë do të dhëne në ndarje *jo* të shënuara për formatimin do të ruhet.

Zakonisht, të paktën ndarjet që DrakX përzgjedh duhet të formatohen.

Kliko në *Përparuar* për të zgjedhur ndarësen ju doni të kontrolloni për të ashtuquajturën *blloqe të këqija*

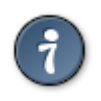

Nëse nuk je i sigurt se ke bërë zgjedhjen e duhur, mund të klikosh *Mëparshëm*, përsëri në *Mëparshëm* dhe pastaj *Konfiguro* për t'u kthyer në ekranin kryesor, ku mund të zgjidhni të shihni detajet e ndarjeve tuaja.

Kur jeni të sigurt për zgjedhjet, klikoni mbi *Tjetër* për të vazhduar.

# <span id="page-25-0"></span>**3.7. Program**

# **3.7.1. Përzgjedhja Mediave**

#### **3.7.1.1. Media e Instalimit Suplementar**

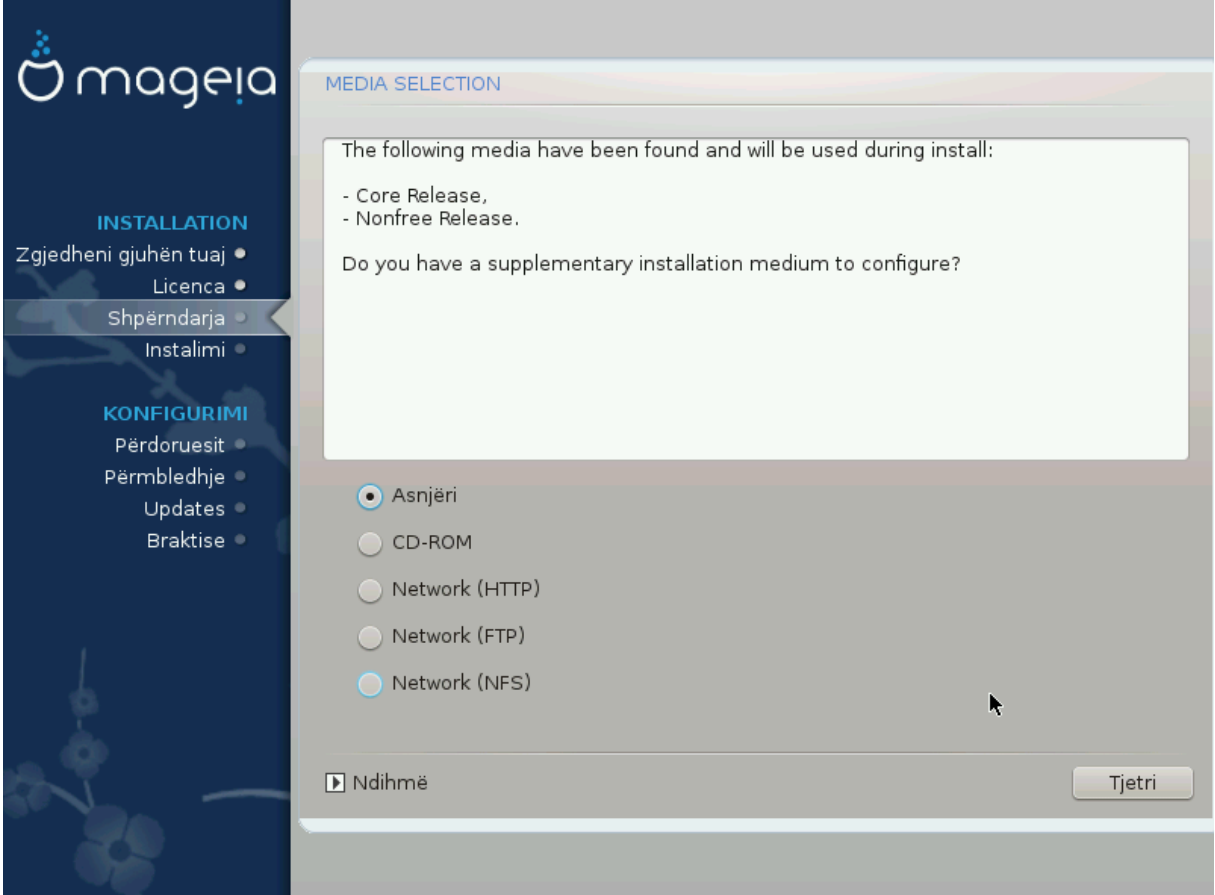

Ky ekran ju tregon listën e depove të njohura tashmë. Ju mund të shtoni burime të tjera për paketa, si një disk optik ose një burim i largët. Zgjedhja e burimit përcakton cilat paketa do të jenë të disponueshme gjatë hapave të mëpasshëm.

Për një burim të rrjetit, ka dy hapa që duhet të ndiqni:

- 1. Zgjedhja dhe aktivizimi i rrjetit, nëse nuk është aktiv tashmë.
- 2. Përzgjedhja e një lidhje ose specifikimi i një URL (hyrja e parë). Duke zgjedhur një lidhje, ju keni qasje në përzgjedhjen e të gjitha depove të administruara nga Mageia, si *Jofalas*, dhe *Tainted* depot dhe *Azhurnimet*. Me URL, ju mund të caktoni një depo specifike ose instalimin tuaj NFS.

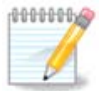

Nëse jeni duke përditësuar një instalim 64-bit që mund të përmbajë disa paketa 32 bit, këshillohet që të përdorni këtë ekran për të shtuar një lidhje në internet duke zgjedhur një nga protokollet e Rrjetit këtu. 64-bit DVD ISO përmban vetëm 64-bit dhe paketat *noarch*, nuk do të jetë në gjendje të përditësoj paketat 32-bit. Megjithatë, pas shtimit të një lidhje në internet, instaluesi do të gjejë aty paketat e nevojshme 32-bit.

#### **3.7.1.2. Media Disponueshme**

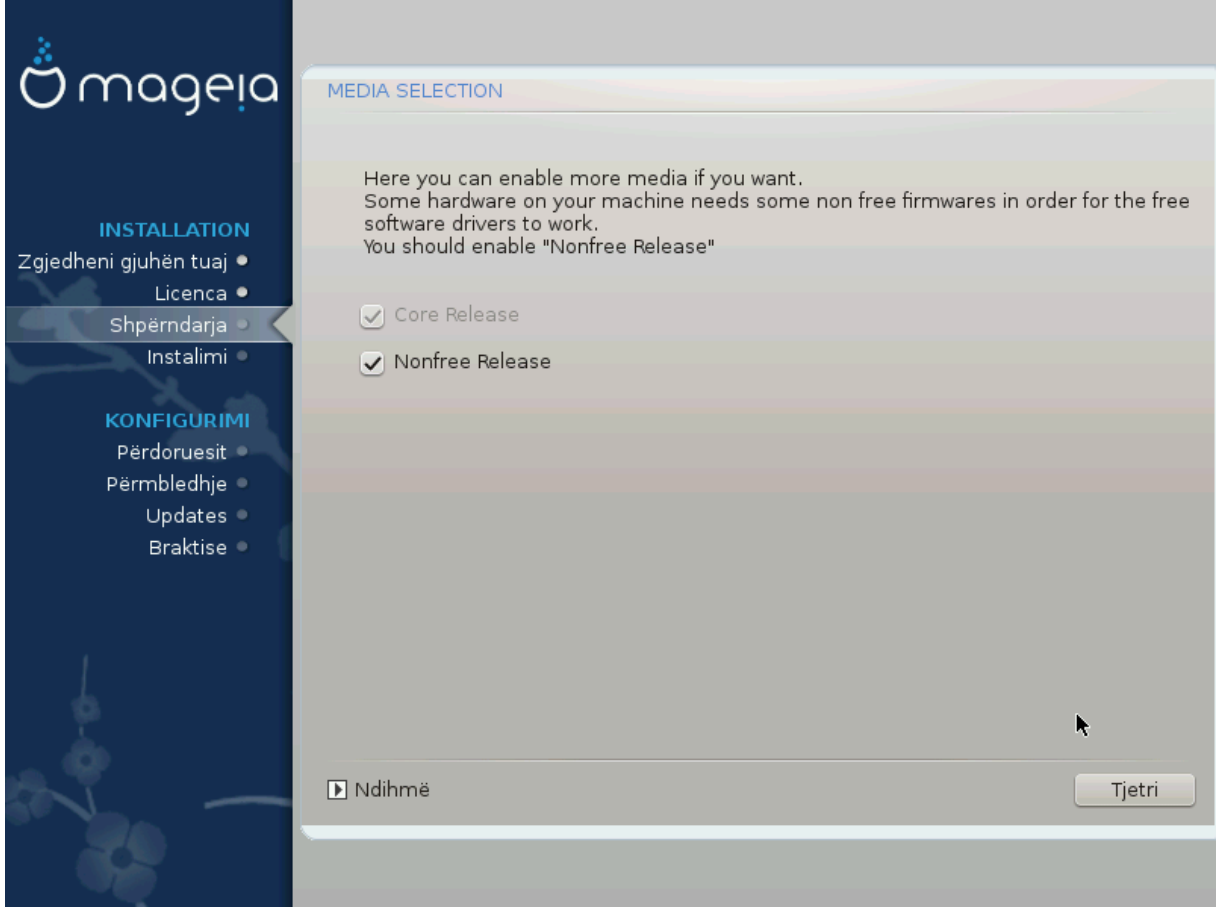

Këtu keni listën e depove në dispozicion. Jo të gjitha depot janë në dispozicion, sipas të cilit media që ju përdorni për të instaluar. Zgjedhja depove përcakton se cilat paketa do të jetë në dispozicion për përzgjedhje gjatë hapave të ardhshëm.

- Depo*Bërthamë* nuk mund të jetë e gjymtuar se ajo përmban bazën e shpërndarjes.
- Depot *Nonfree* përfshin programe që janë pa pagesë, f.t Mageia mund t'i rishpërndajë ato, por ato përmbajnë programe të mbyllur (prandaj emri - Pa pagesë). Për shembull, kjo depo përfshin drejtuesit e pronarit të kartave grafike të NVIDIA dhe AMD, firmware për karta të ndryshme WiFi etj.
- Depot *Tainted* përfshin programe të lëshuara nën një licencë të lirë. Kriteret kryesore për vendosjen e programeve në këtë depo janë se ato mund të shkelin patentat dhe ligjet e autorit në disa vende, p.sh. multimedia codecs duhet për të hapur multimedia të ndryshme audio/video; programet duhen për të luajtur videot komerciale të DVD-ve etj.

### **3.7.2. Përzgjedhje Desktop**

Disa zgjedhje të bëra këtu do të hapin ekrane të tjera me opsione të ngjashme.

Pas hapit të përzgjedhje(s), do të shihni një diapozitiv gjatë instalimit të paketave të kërkuara. Prezantimi mund të çaktivizohet duke shtypur butonin *Detaje*.

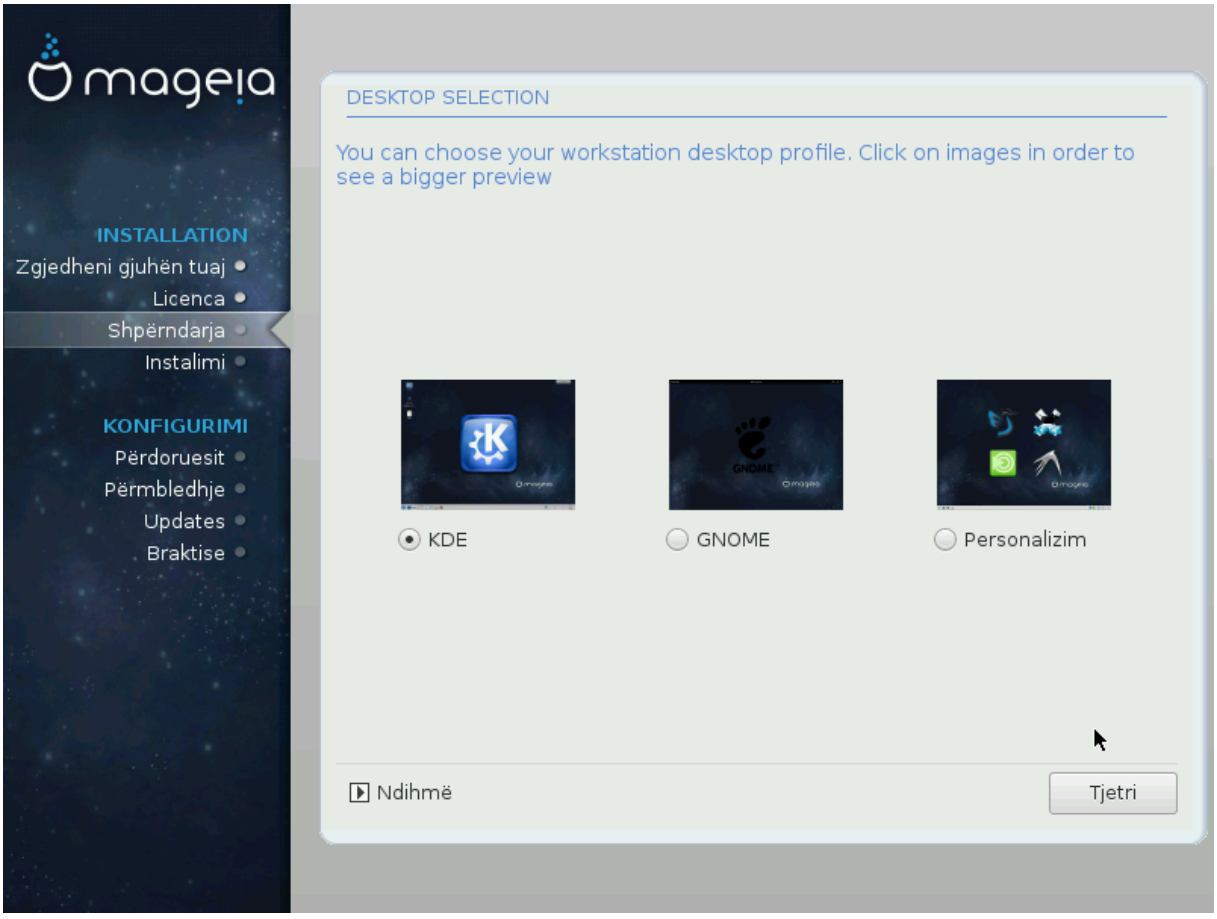

- Zgjidhni nëse preferoni të përdorni ambientin desktop KDE Plasma ose GNOME. Të dy vijnë me një sërë programesh dhe vegla të dobishme.
- Përzgjidhni *Personalizo* nëse nuk dëshironi të përdorni (ose, në të vërtetë, përdorni të dyja) këto, ose nëse dëshironi të modifikoni zgjedhjet e paracaktuara të programit për këto mjedise desktop. LXDE desktop, për shembull, është më i lehtë se dy të mëparshmit, duke mbajtur më pak karamele të syve dhe duke instaluar më pak paketa

### <span id="page-28-1"></span>**3.7.3. Zgjidhni Grupet Paketave**

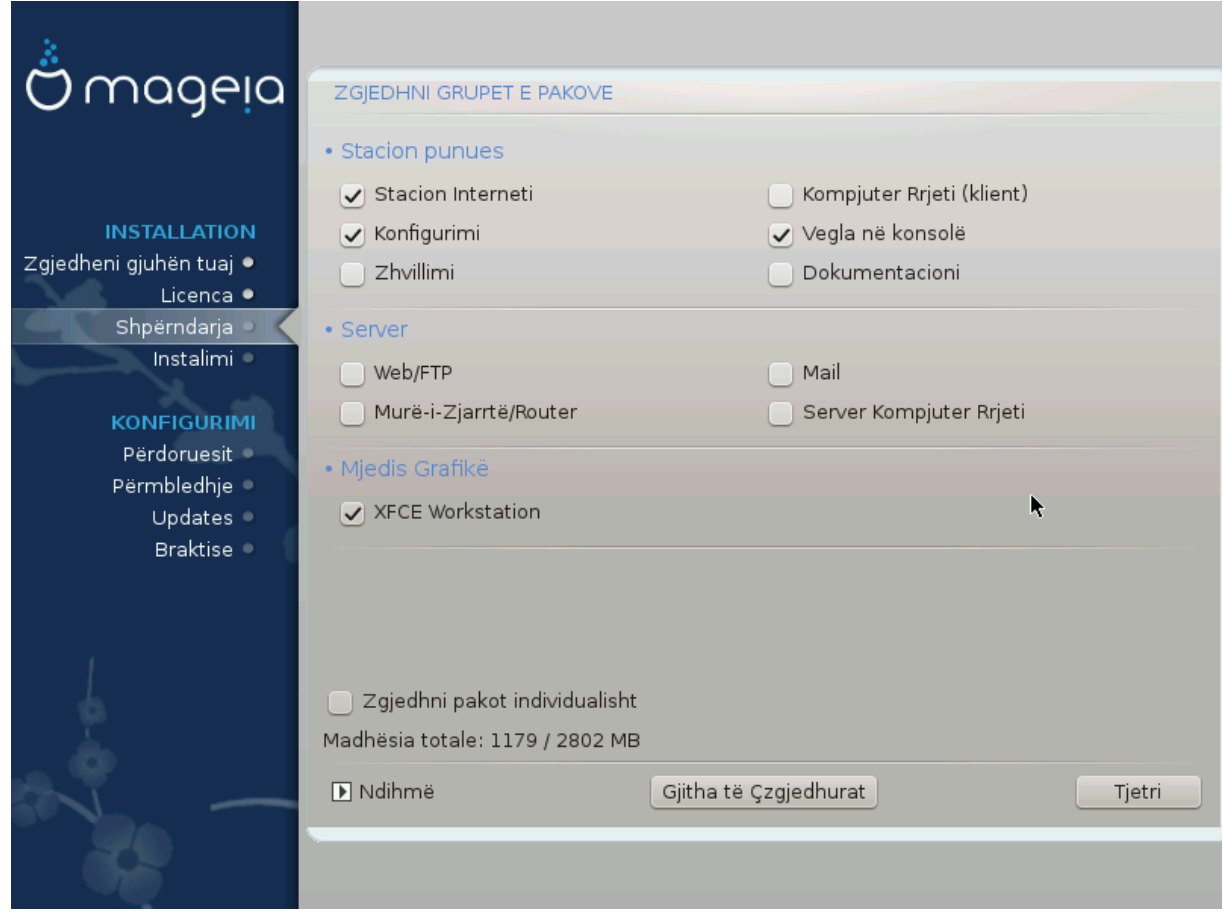

Paketat janë rregulluar në grupe të përbashkëta, për të bërë zgjedhjen e asaj që ju nevojitet në sistemin tuaj shumë më të lehtë. Grupet janë mjaft të vetë-shpjegueshëm, megjithatë më shumë informacion rreth përmbajtjes së secilit është në dispozicion në këshilla të veglave të cilat bëhen të dukshme kur miu fluturohet mbi ta.

- **Workstation**
- **Server**
- **Mjedise Grafike**
- **Përzgjedhja Paketash Individuale**: ju mund ta përdorni këtë mundësi për të shtuar ose hequr manualisht paketa

Shih [Instalim Minimal](#page-28-0) për udhëzime se si të bëni një instalim minimal (pa ose me X & IceWM).

### <span id="page-28-0"></span>**3.7.4. Instalim Minimal**

Instalimi minimal është i destinuar për ata që kanë përdorime specifike në mendje për Mageia, të tilla si një server ose një stacion pune i specializuar. Ju me siguri do ta përdorni këtë alternativë të kombinuar me *Përzgjedhja individuale programeve* mundësi për të rregulluar mirë instalimin tuaj. Shiko [Choose Packages](#page-30-0) [Tree](#page-30-0).

• Ju mund të zgjidhni një *Instalim Minimal* duke përzgjedhur gjithçka në ekranin e *Përzgjedhja e Grupit Programeve*, shiko [Choose Package Groups.](#page-28-1)

Nëse dëshironi, mund edhe të shënoni alternativëm *Përzgjedhja individuale programeve* në të njëjtin ekran.

• Nëse zgjidhni këtë metodë instalimi, atëherë ekrani përkatës (shihni screenshot më poshtë) do t'ju ofrojë disa shtesa të dobishme për instalim, siç janë dokumentacioni dhe "X".

Nëse alternativa *Me X* është përzgjedhur, atëherë IceWM (një ambient i lehtë desktop) gjithashtu do të përfshihet.

Dokumentacioni bazë është dhënë në formën e faqeve "man" dhe "info". Ai përmban faqet e man nga [Projekti](http://www.tldp.org/manpages/man.html) [Dokumentacionit Linux](http://www.tldp.org/manpages/man.html) [[http://www.tldp.org/manpages/man.html\]](http://www.tldp.org/manpages/man.html) dhe faqet informuese [GNU coreutils](http://www.gnu.org/software/coreutils/manual/) [<http://www.gnu.org/software/coreutils/manual/>].

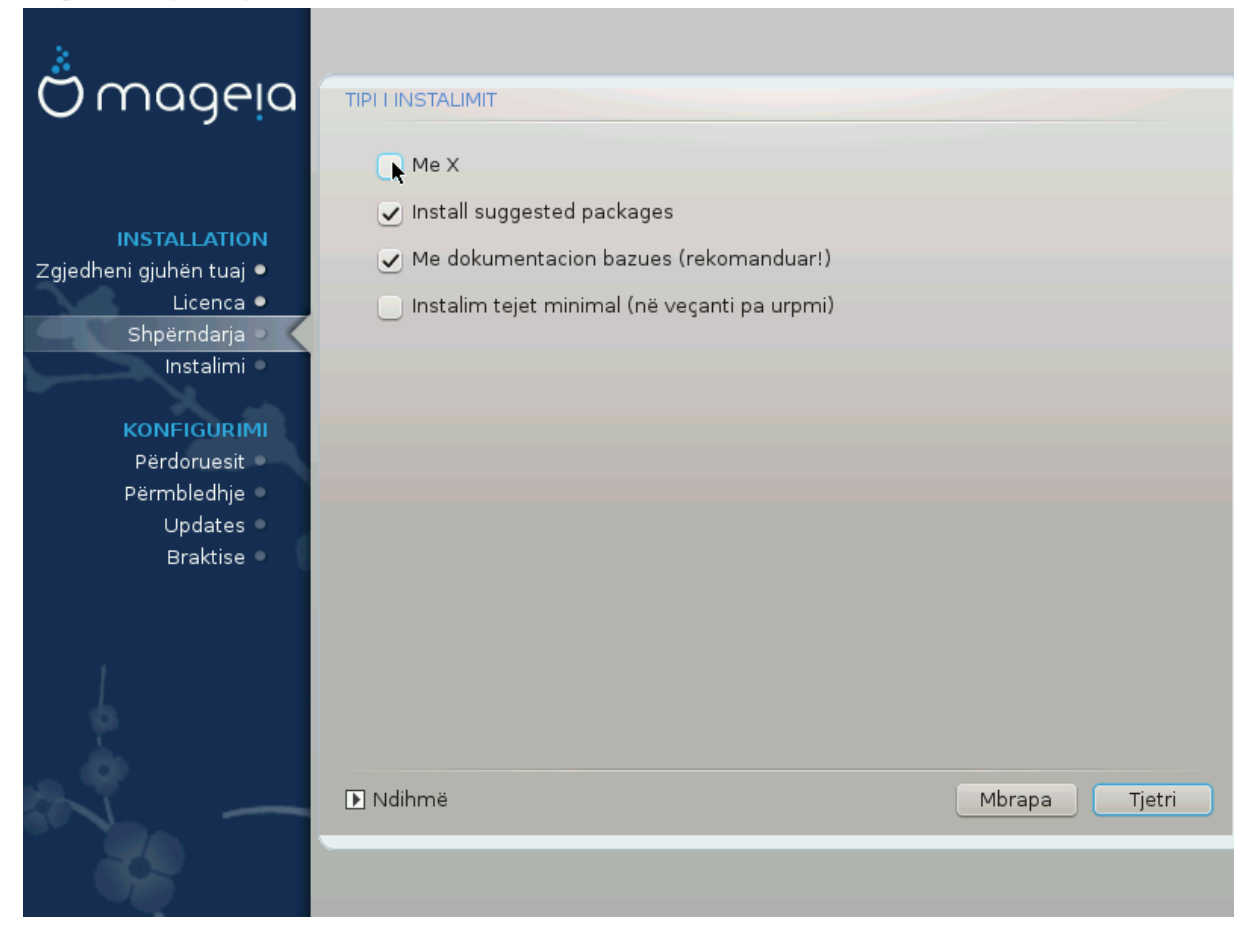

# <span id="page-30-0"></span>**3.7.5. Zgjidhni paketat individuale**

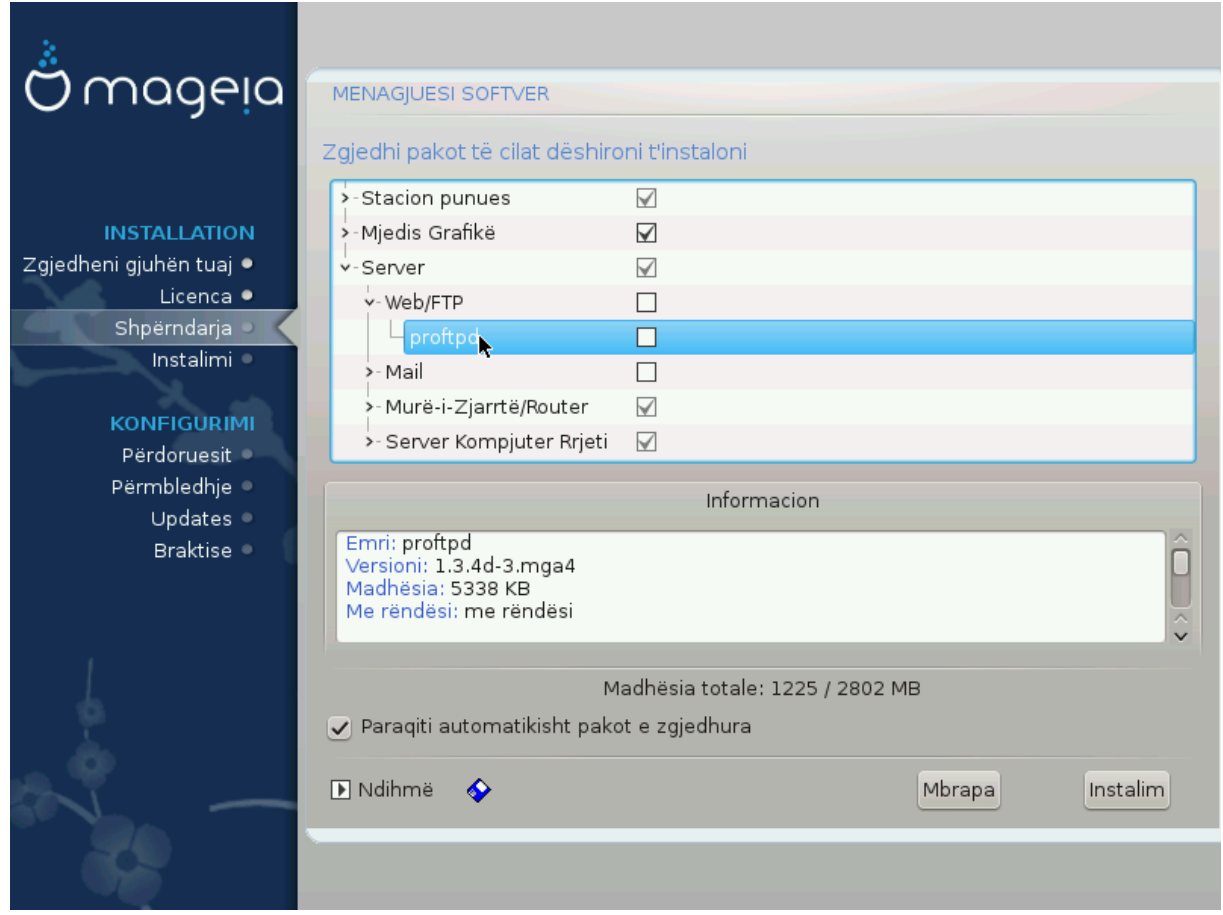

Këtu mund të shtoni ose hiqni çdo paketë shtesë për ta përshtatur instalimin tuaj.

Pasi keni bërë zgjedhjen tuaj, ju mund të klikoni mbi *ikonën floppy* në fund të faqes për të ruajtur zgjedhjen tuaj të paketave (ruajtja në një USB punon gjithashtu). Ju pastaj mund të përdorin këtë skedë për të instaluar të njëjtat paketa në një sistem tjetër, duke shtypur butonin e njëjtë gjatë instalimit dhe zgjedh për të ngarkuar atë.

# <span id="page-31-0"></span>**3.8. Administrim Përdorues**

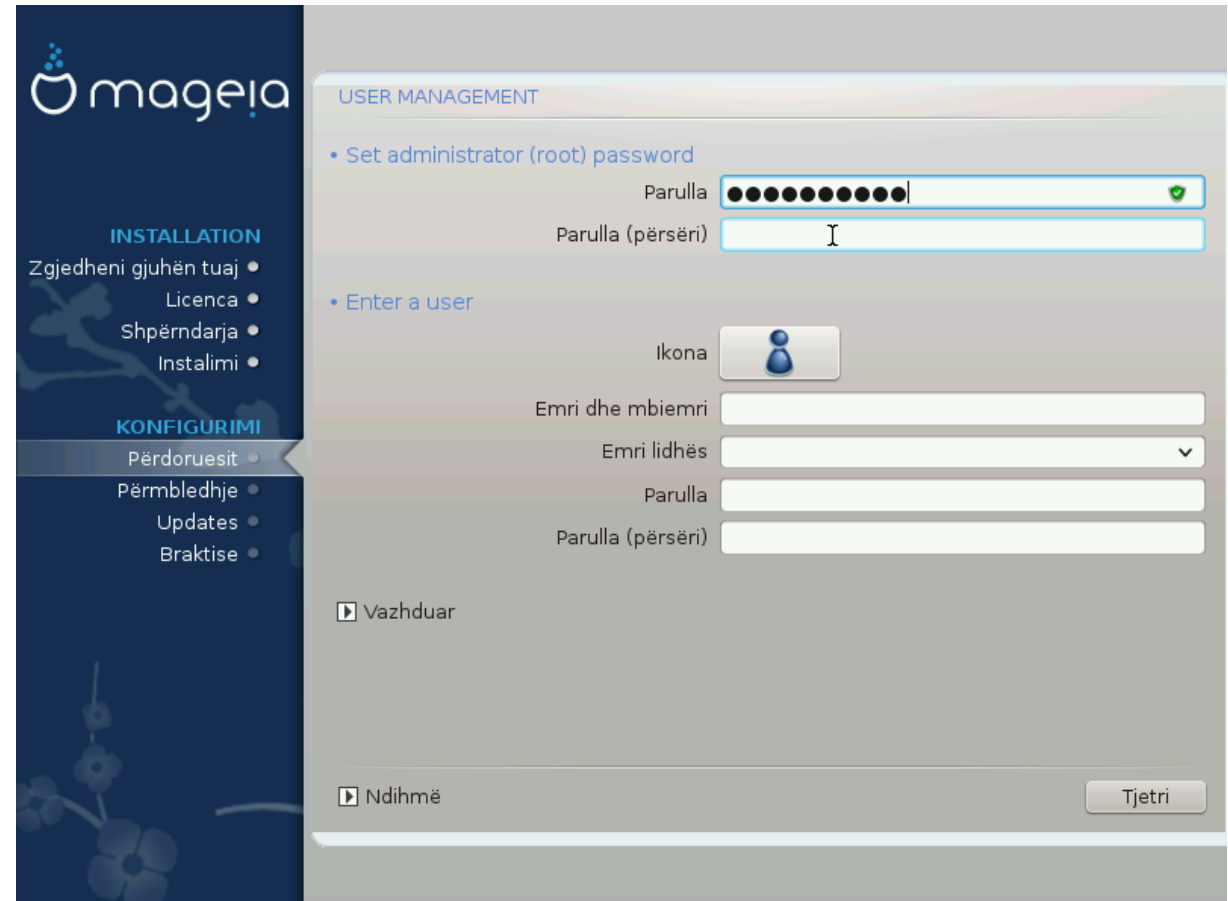

# **3.8.1. Vendos Fjalëkalim administratori (root):**

Është e këshillueshme që në të gjitha instalimet e Mageia të vendosni një fjalëkalim superuser (Administrator), zakonisht quhet fjalëkalimi i *root* në Linux. Ju duhet të përsërisni të njëjtin fjalëkalim në kutinë poshtë, për të kontrolluar që fjalëkalimi i parë nuk ishte shkruar gabim.

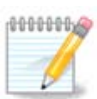

Ndërsa shkruani një fjalëkalim në kutinë e sipërme, një mburojë do të ndryshojë nga e kuqe në të verdhë në të gjelbër në varësi të fuqisë së fjalëkalimit. Një mburojë e gjelbër tregon se jeni duke përdorur një fjalëkalim të fortë.

Të gjitha fjalëkalimet janë germa të vogla. Është mirë të përdorni një përzierje letrash (shkronja të mëdha dhe të vogla), numra dhe karaktere të tjerë në një fjalëkalim.

### **3.8.2. Fut një përdorues**

Shto një përdorues këtu. Një përdorues i rregullt ka më pak privilegje sesa superuser (root), por të mjaftueshme për të përdorur internetin, programet e zyrës ose lojërat dhe çdo gjë tjetër që përdoruesi mesatar mund të përdorë në një kompjuter.

#### • **Ikonë**

Klikoni mbi këtë buton nëse dëshironi të ndryshoni ikonën e përdoruesit

• **Emri Vërtetë**

Futni emrin e vërtetë të përdoruesit në këtë kuti teksti

• **Emër Hyrës**

Futni emrin e përdoruesit ose le DrakX përdorni një version të emrit të vërtetë të përdoruesit. **Emri i identifikimit është i ndjeshëm.**

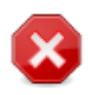

Identifikimi i dhënë këtu duhet të jetë i ndryshëm nga çdo hyrje që aktualisht është në përdorim për dosjet /home . Disa parametra përdoruesi do të shkruhen në hapësirën e përdoruesit, dhe disa mund të mbishkruajnë të dhënat aktuale si të dhënat Firefox, Thunderbird ose Kmail ...

• **Fjalëkalimi**

Shkruani fjalëkalimin e përdoruesit (duke kujtuar këshillën në Shënimin e mësipërm).

**Fjalëkalimin (përsëri):** Rivendos fjalëkalimin e përdoruesit. DrakX do të kontrollojë nëse nuk e keni gabuar fjalëkalimin.

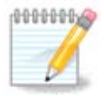

Çdo përdorues i shtuar gjatë instalimit të Mageia, do të ketë një dosje home që lexohet dhe shkruhet në mënyrë të mbrojtur (umask=0027)

Ju mund të shtoni ndonjë përdorues shtesë të nevojshëm në hapat *Konfigurimi - Përmbledhje* gjatë instalimit. Zgjedh *Menaxhimi Përdoruesit*.

Lejet hyrëse gjithashtu mund të ndryshohet pas instalimit.

### **3.8.3. Administrim Përdoruesit (përparuar)**

Opsioni *Përparuar* ju lejon të redaktoni cilësime të mëtejshme për përdoruesin që po shtoni.

- *Shell*: Kjo listë zbritëse ju lejon të ndryshoni shell në dispozicion për çdo përdorues që keni shtuar në ekranin e mëparshëm. Opsionet janë Bash, Dash dhe Sh
- *User ID*: Këtu mund të vendosni ID-në e përdoruesit për çdo përdorues që keni shtuar në ekranin e mëparshëm. Nëse nuk jeni të sigurt se cili është qëllimi i kësaj, atëherë lini atë bosh.
- *Group ID*: Kjo ju lejon të vendosni ID-në e grupit. Përsëri, nëse nuk jeni i sigurt, lini atë bosh.

# <span id="page-33-0"></span>**3.9. Konfigurimi Grafik**

### <span id="page-33-1"></span>**3.9.1. Karta Grafike dhe Konfigurimi Monitorit**

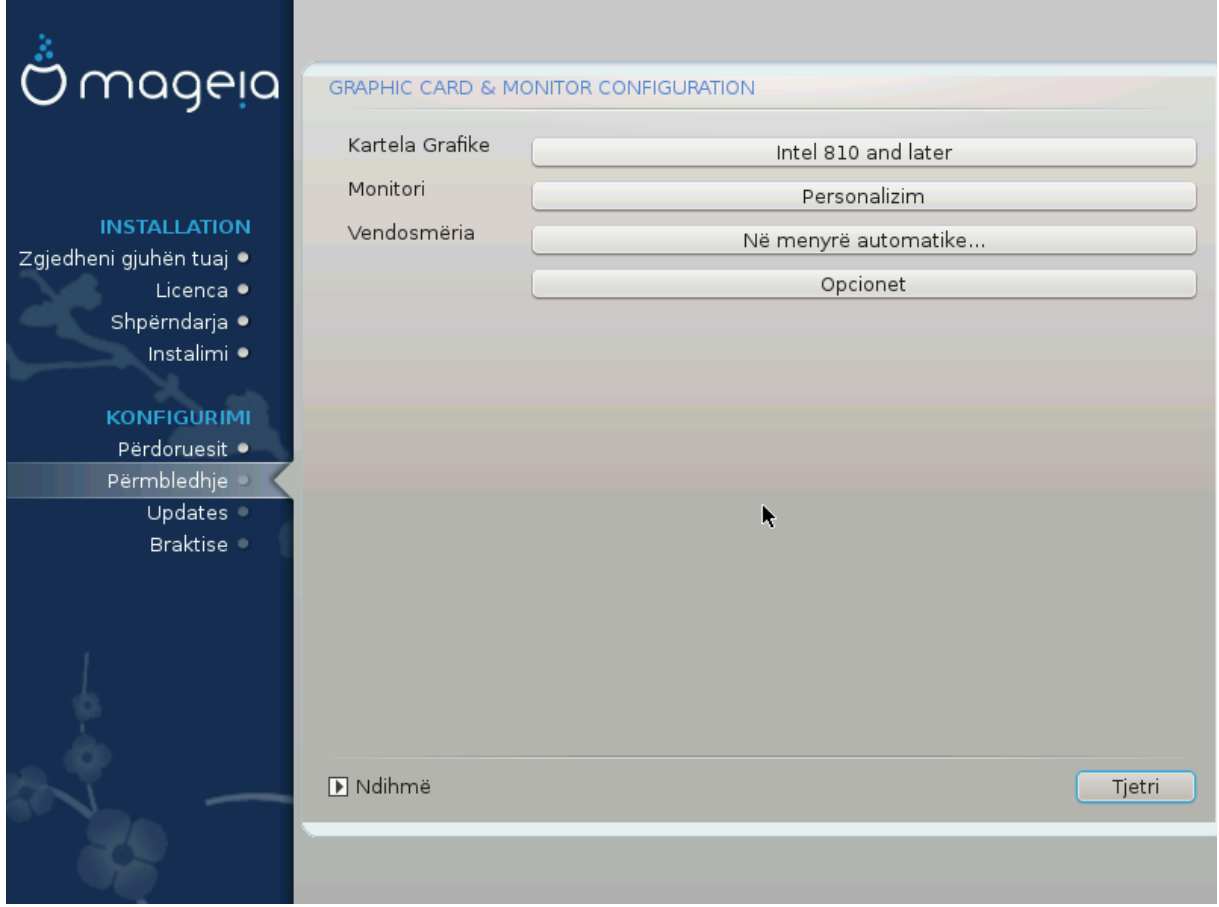

Pa marrë parasysh se cili mjedis grafik (i njohur edhe si mjedis desktop) që zgjodhët për këtë instalim të Mageia, të gjitha këto janë të bazuara në një sistem grafik të ndërfaqes së përdoruesit të quajtur X Window System, ose thjesht "X". Pra, në mënyrë që KDE Plasma, GNOME, LXDE ose ndonjë mjedis tjetër grafik për të punuar mirë, në vijim "X" cilësimet duhet të jenë të sakta.

Zgjidhni cilësimet e duhura manualisht nëse mendoni se detajet janë të pasakta, ose nëse asnjë nuk është treguar.

#### • **Kartë Grafike**

Nëse keni nevojë, mund të zgjidhni një kartë të veçantë nga kjo listë e zgjeruar. Shiko [Zgjidhni një X](#page-34-0) [Server \(Konfiguro Kartën tuaj Grafike\).](#page-34-0)

#### • **Monitor**

Ju mund të zgjidhni Plug 'n Play, nëse është e aplikueshme, ose zgjidhni monitorin tuaj nga *Shitës* ose listën *Përgjithshme*. Zgjedh *Modifiko* nëse preferoni të vendosni manualisht vlerat e rifreskimit horizontale dhe vertikale të monitoruesit tuaj. Shiko [Zgjidhni Monitorin tuaj.](#page-35-0)

#### • **Rezolucion**

Rezolucioni dhe thellësia e ngjyrës së monitorit tuaj mund të vendosen këtu.

• **Test**

Butoni i testimit nuk shfaqet gjithmonë gjatë instalimit. Nëse alternativa është atje dhe ju provoni cilësimet tuaja, ju duhet të kërkoni që të konfirmoni që cilësimet tuaja janë të sakta. Nëse ju përgjigjeni *Po*, cilësimet do të mbahen. Nëse nuk shihni asgjë, do të ktheheni në ekranin e konfigurimit dhe do të jeni në gjendje të rikonfiguroni gjithçka derisa rezultati i testimit të jetë i kënaqshëm. Nëse alternativa i testimit nuk është i disponueshëm, atëherë sigurohuni që cilësimet tuaja të jenë në anën e sigurt.

#### • **Alternativa**

Këtu mund të zgjidhni të aktivizoni ose të çaktivizoni alternativa të ndryshme.

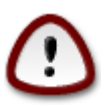

Ekziston rreziku i dëmtimit të një monitori nëse zgjedh frekuencat e rifreskimit që janë jashtë intervalit të frekuencës së atij ekrani. Kjo vlen për ekranet e vjetra CRT: ekranet modernë do të refuzojnë një frekuencë të pambështetur dhe normalisht do të hyjnë në modalitetin e gatishmërisë.

## <span id="page-34-0"></span>**3.9.2. Zgjidhni një X Server (Konfiguro Kartën tuaj Grafike)**

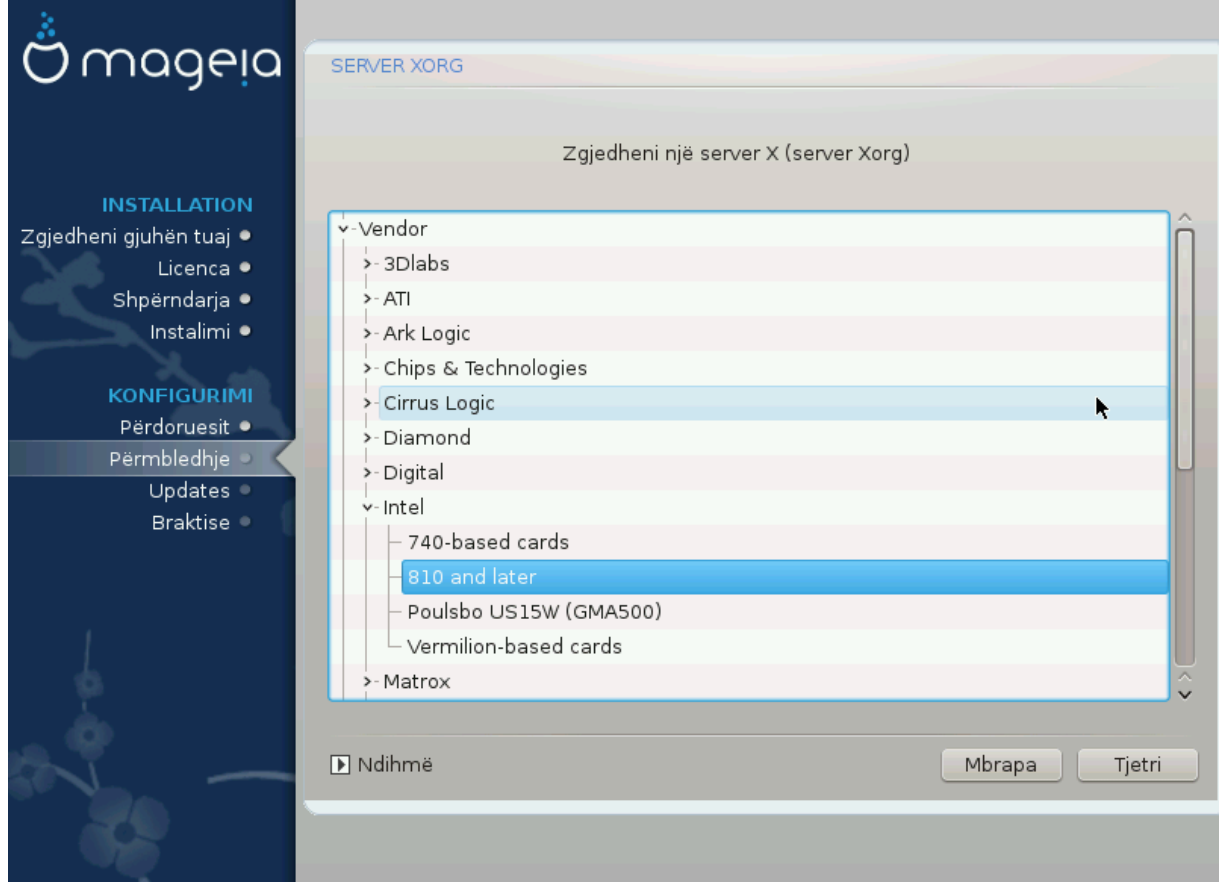

DrakX ka një bazë të dhënash shumë të plotë të kartave video dhe zakonisht do të identifikojë saktë pajisjen video tuaj.

Nëse instaluesi nuk ka zbuluar kartën tuaj grafike të saktë dhe ju e dini cilën keni, ju mund të zgjidhni atë nga pema nga:

- Shitës
- pastaj modeli kartës tuaj
- dhe modeli i kartelës

Nëse nuk mund ta gjeni kartelën tuaj në listat e shitësve (për shkak se nuk është ende në bazën e të dhënave ose është kartë më e vjetër) mund të gjeni një drejtues të përshtatshëm në kategori *Xorg*, i cili siguron më shumë se 40 drejtues të kartave grafike të përgjithshme dhe open source. Nëse ende nuk mund të gjesh një drejtues të veçantë për kartën tënde, mund të përdorësh drejtuesin VESA që siguron aftësi bazë.

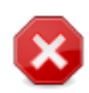

Jini të vetëdijshëm se nëse zgjidhni një drejtues të papërshtatshëm ju mund të keni qasje vetëm në *Command Line Interface*

Disa prodhues të kartave video ofrojnë drejtues të pronarit për Linux, të cilat mund të jenë të disponueshme vetëm në depo *Nonfree* dhe në disa raste vetëm nga faqet e internetit të prodhuesve të kartës. Depo *Nonfree* duhet të jenë në mënyrë eksplicite për t'iu qasur atyre. Nëse nuk e keni mundësuar atë më parë, duhet ta bëni këtë pas rihapjes tuaj të parë.

#### <span id="page-35-0"></span>**3.9.3. Zgjidhni Monitorin tuaj**

DrakX ka një bazë të dhënash shumë të plotë të vëzhguesve dhe zakonisht do të identifikojë saktë tuajat.

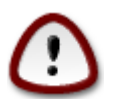

**Zgjedhja e një monitori me karakteristika të ndryshme mund të dëmtojë ekranin ose pajisjet e videos. Ju lutemi mos provoni diçka pa e ditur se çfarë jeni duke bërë.** Nëse keni dyshim, duhet të konsultoheni me dokumentacionin tuaj të ekranit.

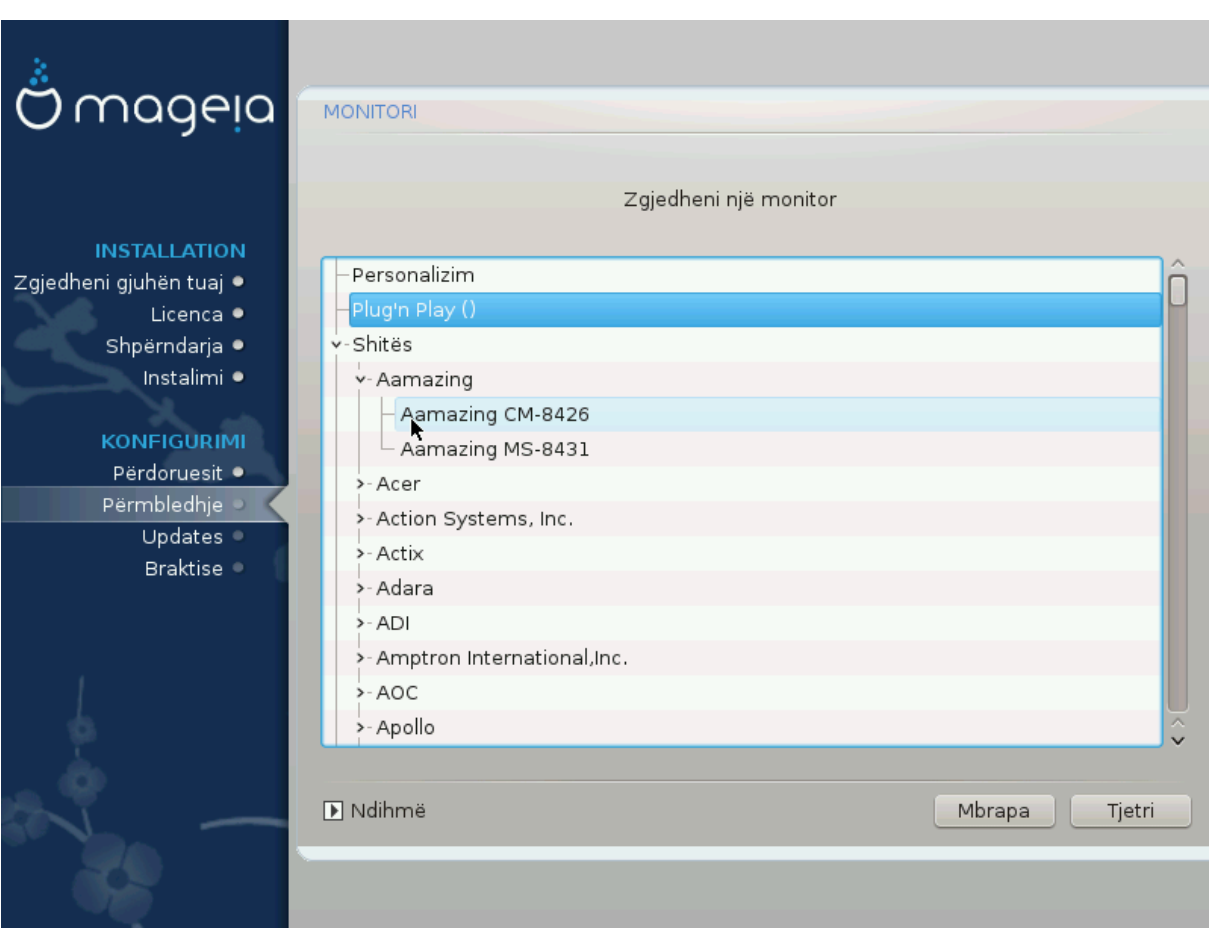

Personalizim Kjo alternativë ju lejon të vendosni dy parametra kritikë: frekuenca vertikale e rifreskimit dhe shkalla horizontale e sinkronizimit. Rifreskime vertikale përcakton se

sa shpesh është rifreskuar ekrani dhe sinkronizimi horizontal është shkalla në të cilën shfaqen linjat e skanimit.

Është *SHUMË E RËNDËSISHME* që ju të mos specifikoni një lloj monitori me një gamë të sinkronizume që është përtej aftësive të monitoruar tuaj: ju mund të dëmtoni monitoruar tuaj. Nëse në dyshim, zgjidhni një mjedis konservator dhe konsultohuni me dokumentacionin tuaj të monitorit.

- Plug'n Dëgjues Kjo është alternativa i parazgjedhur dhe automatikisht përpiqet të përcaktojë llojin e ekranit nga baza e të dhënave të ekraneve.
- Shitës Nëse instaluesi nuk e ka zbuluar saktësisht monitorin tuaj dhe ju e dini se cilin ju keni, ju mund ta zgjidhni atë nga alternativat duke zgjedhur:
- Prodhues
- Model Ekrani
- Përgjithshëm Përzgjedhja e këtij grupi do të listojë afro 30 konfigurime të ekranit si 1024x768 @ 60Hz dhe përfshin ekranet e paneleve të sheshta siç përdoren në laptopë. Kjo shpesh është një grup i mirë përzgjedhës i ekranit nëse keni nevojë të përdorni drejtuesin e kartës VESA kur pajisja juaj i videove nuk mund të përcaktohet automatikisht. Edhe një herë mund të jetë e mençur që të jeni konservatore në zgjedhjet tuaja.

# <span id="page-36-0"></span>**3.10. Bootloader**

### **3.10.1. Ndezje në dispozicion**

#### **3.10.1.1. Grub2**

#### **Grub2 në Legacy MBR/GPT sistem**

- GRUB2 (me ose pa menu grafike) do të përdoren ekskluzivisht si bootloader për një Sistem Legacy/MBR ose Legacy/GPT.
- Si parazgjedhje, një bootloader i ri do të shkruhet në MBR (Master Boot Record) të diskuit të parë ose në ndarjen e BIOS boot.

#### **Grub2-efi në UEFI sistem**

- GRUB2-efi ose rEFInd mund të përdoret si bootloader për një sistem UEFI.
- Si parazgjedhje, një bootloader i ri (Grub2-efi) do të shkruhet në ESP (Ndarjen e Sistemit EFI).

Nëse tashmë ekzistojnë sisteme operative të bazuara në UEFI të instaluara në kompjuterin tuaj (Windows 8 për shembull), instaluesi Mageia do të zbulojë ESP ekzistuese të krijuar nga Windows dhe do të shtojë grub2-efi në të. Nëse nuk ekziston asnjë ESP, atëherë një do të krijohet. Megjithëse është e mundur të keni disa ESP, kërkohet vetëm një, pavarësisht nga numri i sistemeve operative që keni.

#### **3.10.1.2. rEFInd**

#### **rEFInd në sisteme UEFI**

• rEFInd ka një sërë alternativash të këndshme grafike dhe mund të zbulojë automatikisht ngarkuesit e instaluar EFI. Shih: http://www.rodsbooks.com/refind/

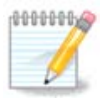

Ju lutem vini re se në mënyrë që të jeni në gjendje të përdorni rEFInd alternativa, një Ndarje Sistemi EFI e instaluar duhet të përputhet me arkitekturën e sistemit tuaj: nëse keni një Ndarje të Sistemit EFI 32bit të instaluar në një makinë 64bit për shembull, atëherë alternativa rEFInd nuk do të shfaqet/disponohet për ju.

# **3.10.2. Konfiguro Bootloader**

#### **3.10.2.1. Opsionet kryesore të programit Bootloader**

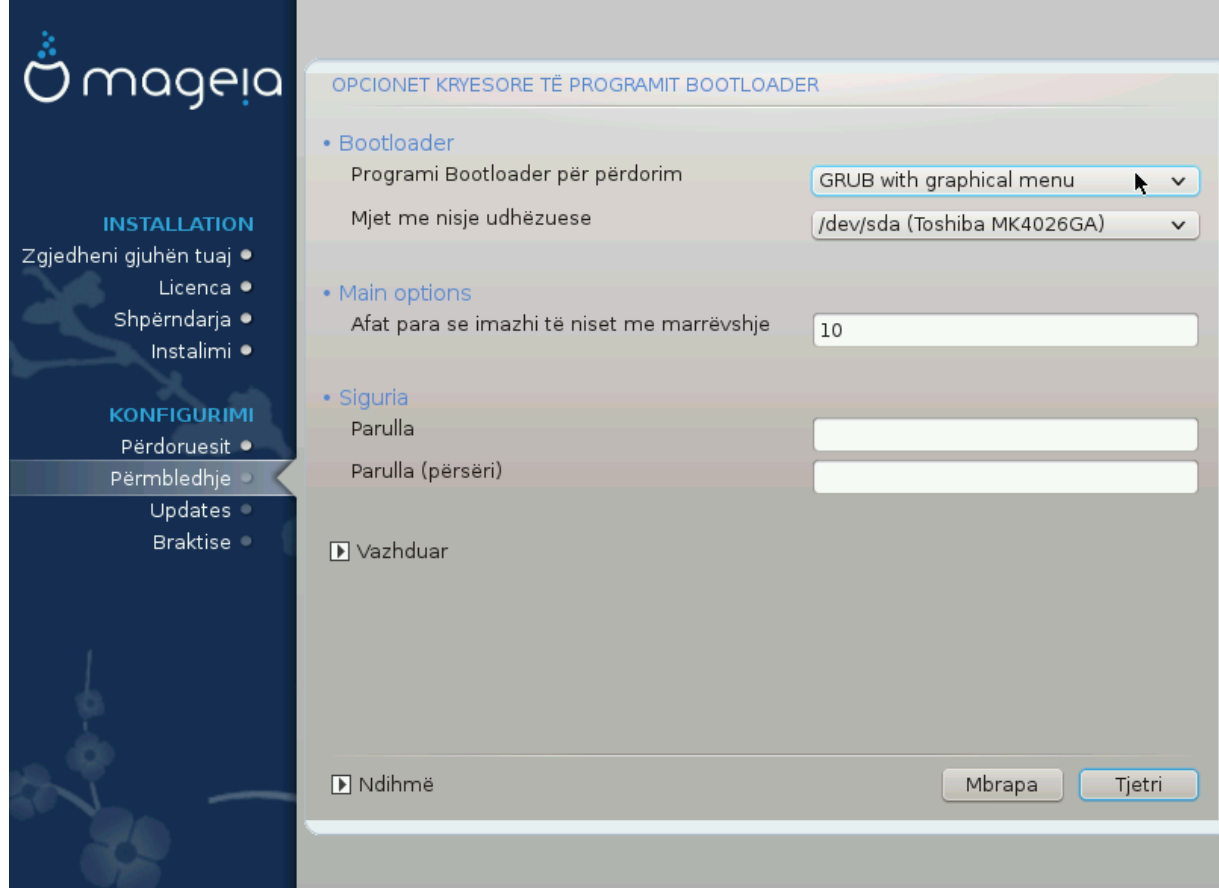

- **Bootloader për përdorim**
	- GRUB2 (ose me një menu grafike ose me tekst), mund të zgjidhen për të dy Legacy MBR/BIOS dhe sisteme UEFI.
	- rEFInd (me një menu grafike) është një alternative vetëm për përdorim me sisteme UEFI.
- **Boot pajisje**

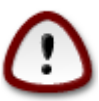

Mos e ndryshoni këtë nëse nuk dini vërtet se çfarë po bëni.

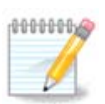

Nuk ka mundësi për të shkruar GRUB në sektorin boot të një ndarjeje (e.g: sda1), pasi kjo metodë konsiderohet e pabesueshme.

Kur përdorni mënyrën UEFI, pastaj Boot device do të listohet si EFI System Partition.

• **Vonesë para nisjes së imazhit të parazgjedhur**

Kjo kuti teksti ju lejon të vendosni një vonesë, në sekonda, para fillimit të sistemit operativ të parazgjedhur.

• **Siguri**

Kjo ju lejon të vendosni një fjalëkalim për bootloader. Kjo do të thotë se një emër përdoruesi dhe fjalëkalimi do të kërkohen kur të nisni për të zgjedhur një hyrje booting ose ndryshuar parametrat. Kjo është e detyrueshme dhe shumica e njerëzve nuk kanë gjasa që të kenë nevojë për të. Përdoruesi është root dhe fjalëkalimi është ai i zgjedhur më pas.

#### • **Fjalëkalimi**

Zgjidhni një fjalëkalim për bootloader (opsional)

• **Fjalëkalim (përsëri)**

Rivendosni fjalëkalimin dhe DrakX do të kontrollojë se përputhet me atë të vendosur më sipër

#### *Përparuar*

• *Mundëso ACPI*

ACPI (Advanced Configuration and Power Interface) është një standard për menaxhimin e energjisë. Mund të kursejë energji duke ndaluar pajisjet e papërdorura. Heqja e zgjedhjes mund të jetë e dobishme nëse, për shembull, kompjuteri juaj nuk e mbështet ACPI-në ose nëse mendoni se zbatimi i ACPI mund të shkaktojë disa probleme (për shembull rindezjet e rastit ose mbylljet e sistemit).

• *Mundëso SMP*

Kjo alternativë mundëson/çaktivizon multiprocessing simetrik për procesorë multi-core

• *Mundëso APIC*

Mundësimi i kësaj siguron qasjen e sistemit operativ në Kontrolluesin e Ndërprerjes Programore të Avancuar. Pajisjet KNPA lejojnë modele prioritare më komplekse dhe menaxhimin e avancuar IRQ (Interrupt Request).

• *Mundëso Lokale APIC*

Këtu mund të vendosni APIC lokal, i cili menaxhon të gjitha ndërprerjet e jashtme për një procesor të caktuar në një sistem SMP

#### **3.10.2.2. Konfigurimi i Ngarkuesit Ndezës**

Nëse, në seksionin e mëparshëm keni zgjedhur rEFInd si ndezje për të përdorur, atëherë do t'ju paraqiten alternativat e treguara në pamje direkt më poshtë. Përndryshe, ju lutemi kaloni në pamjen mëpasme të ekranit për alternativat tuaja.

Alternativat e konfigurimit tuaj rEFInd:

• **Instalo ose azhurno rEFInd në ndarjen e EFI.**

#### • **Instalo në /EFI/BOOT.**

Kjo alternativë instalon ndezjen në dosjen /EFI/BOOT të ESP (Ndarja e Sistemit EFI). Kjo mund të jetë e dobishme kur:

(a) Instalimi në një disk të lëvizshëm (p.sh. një USB) që mund të hiqet dhe të futet në një kompjuter tjetër. Nëse ndezja është ruajtur në /EFI/BOOT, UEFI BIOS do ta zbulojë atë dhe do t'ju lejojë të nisni nga ai kompjuter.

(b) Si një zgjidhje ku, për shkak të një UEFI BIOS të gabuar, ndezja e sapo shkruar për Mageia nuk do të njihet në fund të instalimit.

Nëse nuk e keni zgjedhur rEFInd si ndezjen për të përdorur seksionin e mëparshëm, atëherë alternativa e konfigurimit të ndezësi tregohet më poshtë:

#### • **Paraygjedhur**

Sistemi operativ që do të fillojë nga parazgjedhja.

• **Shtoj**

Kjo alternativë ju lejon të kaloni informacionin në kernel ose tregoni kernelin t'ju japë më shumë informacione gjatë ndezje.

• **Provo OS të huaj**

Nëse tashmë keni të instaluar sisteme të tjera operative, Mageia përpiqet t'i shtojë ato në menunë tuaj të re të nisjes së Mageia. Nëse nuk e dëshironi këtë sjellje, atëherë zgjidhni alternativën Probe Foreign OS.

• **Instalim në /EFI/BOOT.** (Shënim: kjo alternativë e menusë bëhet e disponueshme vetëm kur instaluesi zbulon se një kompjuter është në modalitetin UEFI).

Kjo alternativë instalon ndezjen në dosjen /EFI/BOOT të ESP (Ndarja e Sistemit EFI). Kjo mund të jetë e dobishme kur:

(a) Instalimi në një disk të lëvizshëm (p.sh. një USB) që mund të hiqet dhe të futet në një kompjuter tjetër. Nëse ndezja është ruajtur në /EFI/BOOT, UEFI BIOS do ta zbulojë atë dhe do t'ju lejojë të nisni nga ai kompjuter.

(b) Si një zgjidhje ku, për shkak të një UEFI BIOS të gabuar, ndezja e sapo shkruar për Mageia nuk do të njihet në fund të instalimit.

*Përparuar*

• *Mënyrë Video*

Kjo përcakton madhësinë e ekranit dhe thellësinë e ngjyrës që do të përdoret nga menyja e nisjes. Nëse klikoni poshtë trekëndëshit do ju ofrohen mundësi të tjera madhësie dhe thellësie të ngjyrave.

• *Mos prek ESP ose MBR*

Zgjidhni këtë alternativë nëse nuk doni një Mageia të ngarkuar, por më parë dëshironi ta ngarkoni me lidhje nga një OS tjetër. Do të merrni një paralajmërim se ndezësi mungon. Klikoni Dakord vetëm nëse jeni i sigurt se i kuptoni implikimet dhe dëshironi të vazhdoni më tej.

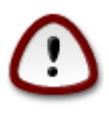

Ngarkimi i lidhjes përmes ndezjes të trashëguara (GRUB Legacy dhe LiLo) nuk mbështetet më nga Mageia pasi ka të ngjarë të dështojë kur përpiqeni të nisni këtë instalim që rezulton i Mageia. Nëse përdorni ndonjë gjë tjetër përveç GRUB2 ose rEFInd për këtë qëllim, atëherë ju e bëni këtë me rrezikun tuaj!

### **3.10.3. Opsione tjera**

#### **3.10.3.1. Përdorim i një bootloader ekzistues**

Procedura e saktë për shtimin e Mageia në një ndezës ekzistues është përtej fushës së këtij dokumentacioni. Sidoqoftë, në shumicën e rasteve do të përfshijë ekzekutimin e programit përkatës të instalimit të ndezësit, i cili duhet të zbulojë Mageia dhe automatikisht të shtojë një hyrje për të në menunë e ndezësit. Shihni dokumentacionin për sistemin operativ përkatës.

#### **3.10.3.2. Instalimi pa një Bootloader**

Ndërsa ju mund të zgjedhni të instaloni Mageia pa bootloader (shih seksionin 2.1 Përparuar), kjo nuk rekomandohet nëse nuk e dini plotësisht se çfarë po bëni, pasi pa ndonjë formë të bootloader sistemi juaj operativ nuk do të jetë në gjendje të fillojë.

#### **3.10.3.3. Shto ose modifiko një hyrje në Menynë e Nisjes**

Për ta bërë këtë ju duhet të ndryshoni manualisht /boot/grub2/custom.cfg ose përdor veglën e programit **grubcustomizer** në vend (të disponueshme në depot Mageia).

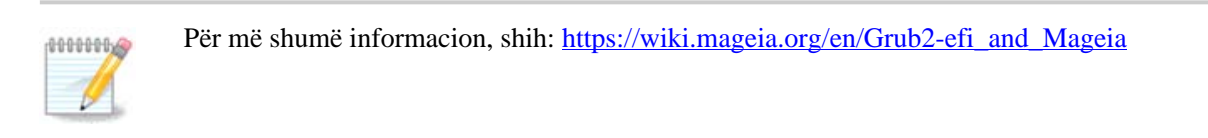

# <span id="page-40-0"></span>**3.11. Përmbledhje Konfigurimi**

DrakX paraqet një propozim për konfigurimin e sistemit tuaj në varësi të zgjedhjeve që keni bërë dhe në pajisjet e zbuluara. Ju mund të kontrolloni cilësimet këtu dhe t'i ndryshoni ato nëse dëshironi duke shtypur *Konfiguro*.

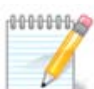

Si rregull i përgjithshëm, rekomandohet që të pranoni cilësimet e parazgjedhura nëse:

- ka probleme të njohura me një cilësim të parazgjedhur
- cilësimi i parazgjedhur është provuar dhe dështon
- disa faktorë të tjetër të përmendur në seksionet e detajuara më poshtë janë problem

#### **3.11.1. Parametrat e Sistemit**

#### • **Kohëzona**

DrakX përzgjedh një kohëzonë për ty, në varësi të gjuhës tuaj të preferuar. Ju mund ta ndryshoni nëse është e nevojshme. Shiko gjithashtu [Configure Timezone](#page-43-1)

• **Shteti / Rajoni**

Nëse shteti i zgjedhur është i gabuar, është shumë e rëndësishme që të korrigjoni cilësimin. [Select Country](#page-44-0)

#### • **Bootloader**

DrakX propozim për cilësimet bootloader

Mos ndryshoni asgjë, nëse nuk dini se si të konfiguroni GRUB2. Për më shumë informacion, shih [Bootloader](#page-36-0)

#### • **Administrim përdoruesi**

Këtu mund të shtosh përdorues shtesë. Secili prej tyre do të ndahet në dosje /home.

• **Shërbimet**

Shërbimet e sistemit i referohen atyre programeve të vogla që funksionojnë në sfond (daemon). Ky mjet ju lejon të aktivizoni ose të çaktivizoni procese të caktuara.

Ju duhet të kontrolloni me kujdes përpara se të ndryshoni ndonjë gjë këtu - një gabim mund të parandalojë që kompjuteri juaj të funksionojë siç duhet. Për më shumë informacion, shih [Configure Services](#page-45-0)

### **3.11.2. Parametrat pjesëve-elektronike**

#### • **Tastierë**

Konfiguro paraqitjen e tastierës sipas vendndodhjes, gjuhës dhe tipit të tastierës.

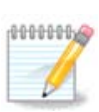

Nëse vëreni një paraqitje të gabuar të tastierës dhe dëshironi ta ndryshoni, mbani në mend se fjalëkalimet tuaja do të ndryshojnë gjithashtu.

• **Miu**

Këtu mund të shtoni ose konfiguroni pajisje të tjera treguese, tableta, trackballs etj.

• **Kartë Zëri**

Instaluesi do të përdorë drejtuesin e parazgjedhur nëse është në dispozicion.

Nëse nuk ka drejtues të parazgjedhur për kartën tuaj të zërit, mund të ketë mundësi të tjera për të zgjedhur. Nëse ky është rasti, por mendoni se instaluesi nuk ka bërë zgjedhjen më të përshtatshme, mund të klikoni *Përparuar* për të përcaktuar manualisht një drejtues.

#### • **Ndërfaqe Grafike**

Ky seksion ju lejon të konfiguroni ekranet e kartë(s) grafike tuaj. Për më shumë informacion, shih [Karta](#page-33-1) [Grafike dhe Konfigurimi Monitorit](#page-33-1)

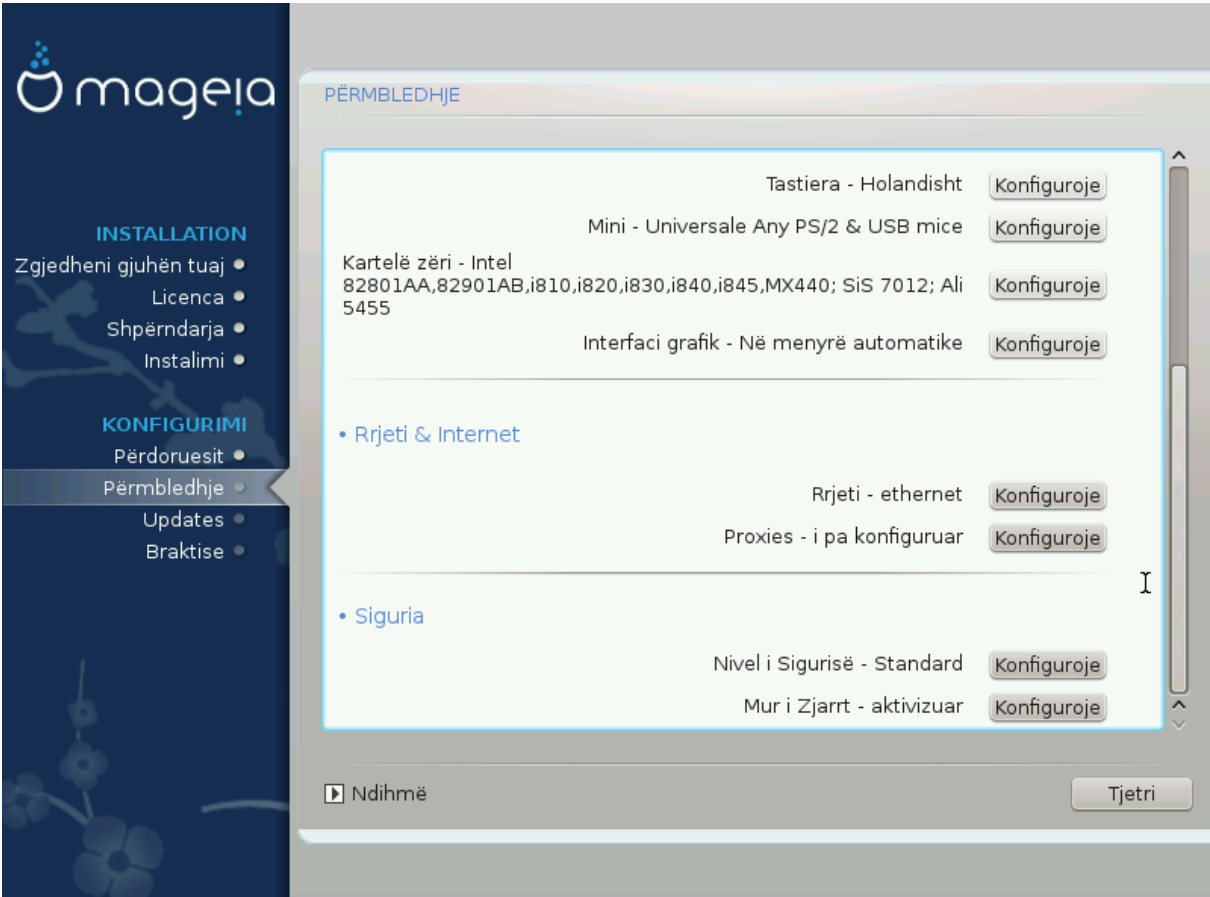

### **3.11.3. Parametrat rrjeti dhe Interneti**

#### • **Rrjet**

Ju mund të konfiguroni rrjetin tuaj këtu, por për kartat e rrjetit me drejtues jo të lirë, është më mirë ta bëni këtë pasi të rinisni, duke përdorur Qendrën e Kontrollit të Mageia, nëse nuk e keni aktivizuar ende depot media *Nonfree*.

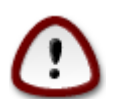

Kur shtoni një kartë rrjeti, mos harroni të vendosni firewall tuaj për të monitoruar atë ndërfaqe gjithashtu.

#### • **Proxies**

Një proxy server vepron si një ndërmjetës midis kompjuterit tuaj dhe internetit më të gjerë. Ky seksion ju lejon të konfiguroni kompjuterin tuaj për të përdorur një shërbim proxy.

Ju mund të keni nevojë të konsultoheni me administratorin e sistemeve tuaja për të marrë parametrat që ju nevojiten për të hyrë këtu.

#### **3.11.4. Siguria**

#### • **Niveli Sigurisë**

Niveli i sigurisë për kompjuterin tuaj, në shumicën e rasteve cilësimi i parazgjedhur (Standard) është adekuat për përdorim të përgjithshëm. Zgjidhni alternativën që i përshtatet më mirë përdorimit tuaj.

#### • **Firewall**

Firewall ju lejon të administroni lidhjet e rrjetit të lejuara në kompjuterin tuaj. Parazgjedhja e ruajtjes dhe e sigurt është lejimi i lidhjeve për hyrje në ZERO. Kjo nuk ju pengon të lidhje të jashtme dhe të përdorni kompjuterin tuaj normalisht.

Ju lutemi të jeni të vetëdijshëm se interneti është një rrjet me rrezik të lartë ku ka përpjekje të vazhdueshme për të hetuar dhe sulmuar sistemet. Edhe nëse lidhjet si ICMP (për ping) duken të "sigurta"janë përdorur si kanale të fshehta të të dhënave për të dhënat e filtrave nga persona me qëllim të keq.

Për më shumë informacion, shih [Mur i Zjarrt.](#page-49-0)

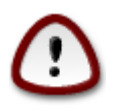

Mbaj parasysh se lejimi *gjithçkaje* (jo firewall) mund të jetë shumë e rrezikshme.

# <span id="page-43-0"></span>**3.12. Lokale**

### <span id="page-43-1"></span>**3.12.1. Konfiguro kohën-zonës tuaj**

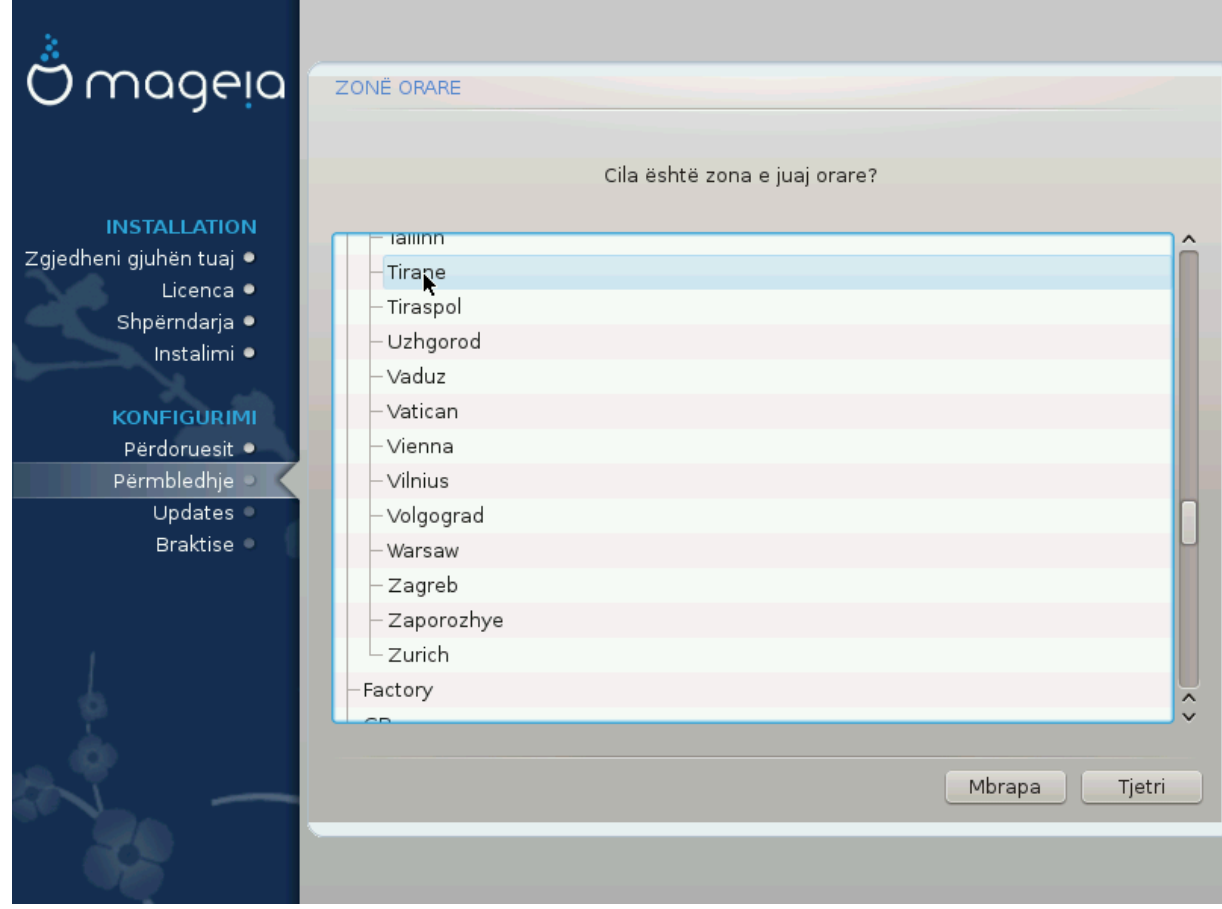

• Zgjidh orën të zonës duke zgjedhur vendin tënd ose një qytet afër jush në të njëjtën periudhë kohore.

Në ekranin e ardhshëm ju mund të zgjidhni të vendosni orën tuaj pajisjeve në kohën lokale ose në GMT, i njohur edhe si UTC.

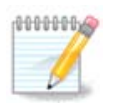

Nëse ju keni më shumë se një sistem operativ në kompjuterin tuaj, sigurohuni se janë të vendosur të gjithë në kohë lokale, ose të gjithë në UTC/GMT.

# <span id="page-44-0"></span>**3.12.2. Zgjidhni Shtetin tuaj / Rajonin**

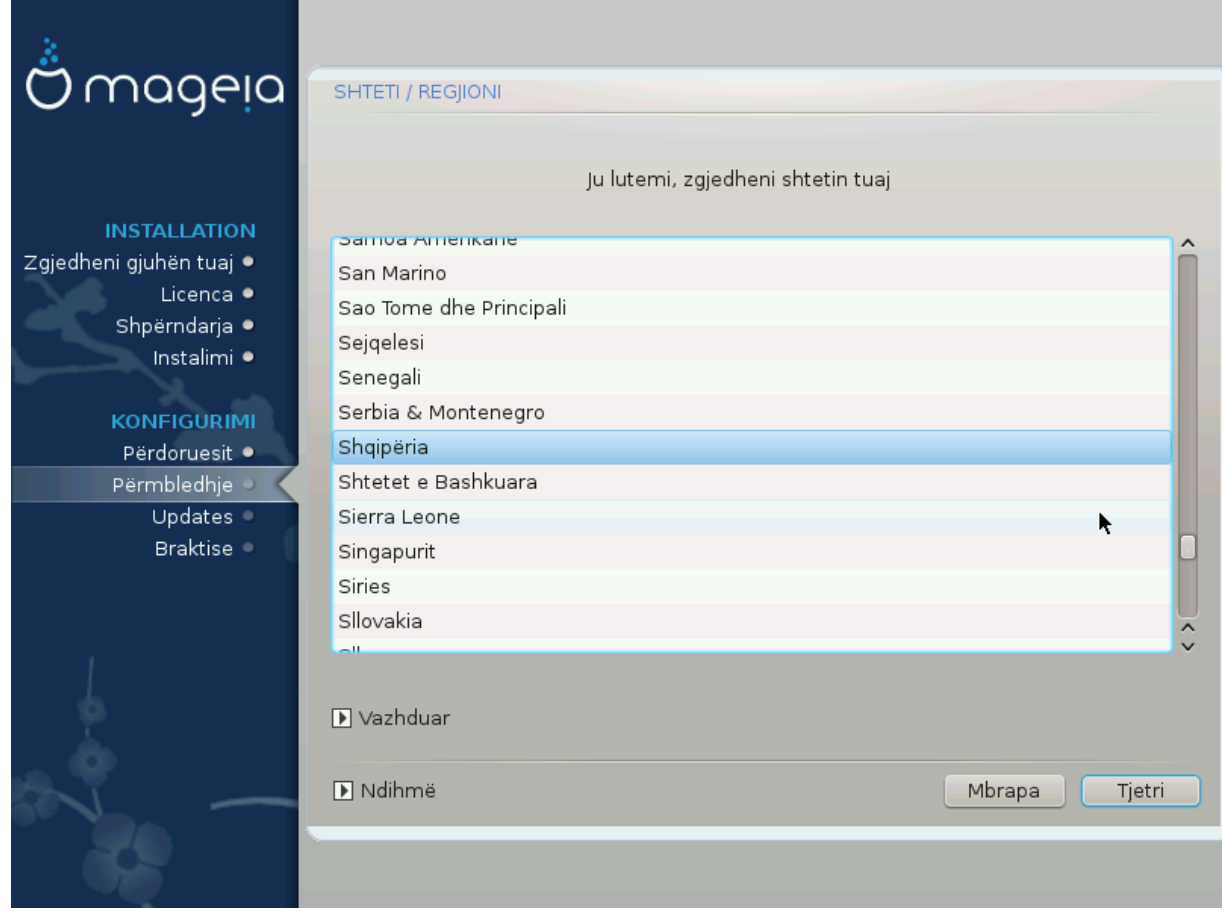

- Zgjidh vendin ose rajonin tënd. Kjo është e rëndësishme për të gjitha llojet e cilësimeve, si vlera dhe rregullatori i wifi domain. Vendosja e vendit të gabuar mund të sjellë që të mos jesh në gjendje të përdorë një rrjet wireless.
- Nëse vendi juaj nuk është në listën, klikoni alternativën *Shtete Tjera* dhe zgjidhni vendin / rajonin tuaj atje.

Nëse vendi juaj është vetëm në listën *Shtete Tjera*, pas klikimit *OK* mund të duket se është zgjedhur një vend nga lista kryesore. Përkundër kësaj, DrakX do të zbatojë në të vërtetë zgjedhjen tuaj.

#### **3.12.2.1. Metodë hyrëse**

10000001

Në ekranin *Shtete Tjera* gjithashtu mund të zgjidhni një metodë hyrjeje (në fund të listës). Metodat e hyrjes u mundësojnë përdoruesve të fusin karaktere shumëgjuhëshe (kineze, japonisht, koreane, etj.). IBus është metoda e hyrjes së parazgjedhur, kështu që përdoruesit nuk duhet të konfigurojnë manualisht. Metoda të tjera të futjes (SCIM, GCIN, HIME, etj) gjithashtu sigurojnë funksione të ngjashme dhe mund të instalohen nëse keni shtuar media HTTP/FTP para përzgjedhjes së paketës.

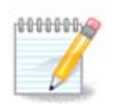

Nëse keni humbur konfigurimin e metodës së hyrjes gjatë instalimit, ju mund ta përdorni atë pas instalimit nëpërmjet Konfiguro Kompjuterin tuaj → Sistem, ose duke lëshuar **localedrake** si *root*.

# <span id="page-45-0"></span>**3.13. Konfiguro shërbimet tuaja**

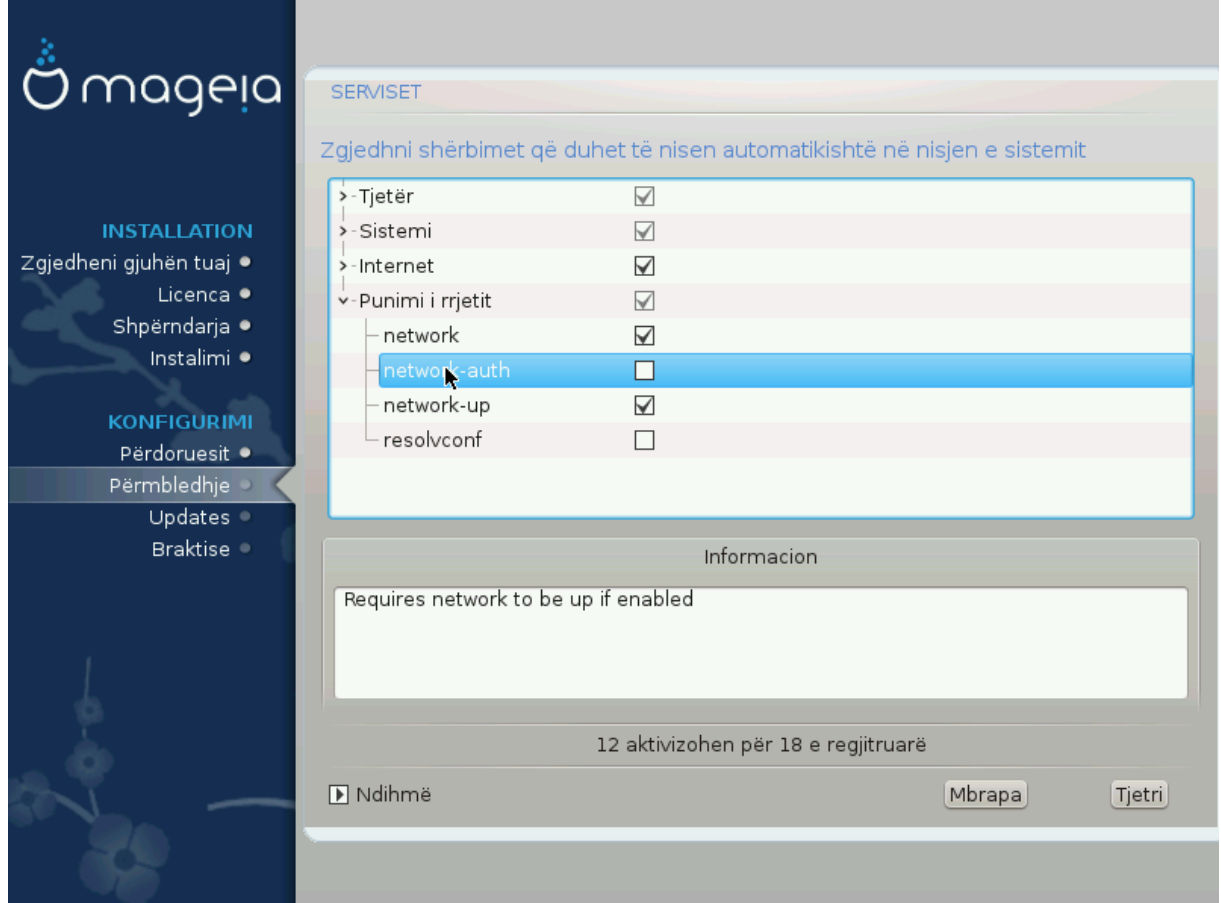

Këtu mund të zgjidhni cilat shërbime duhet të filloni kur të nisni sistemin tuaj.

- Kliko në një trekëndësh për të zgjeruar një grup për të gjitha shërbimet përkatëse. Cilësimet që DrakX zgjodhi zakonisht janë të mira.
- Nëse përzgjidhni një shërbim, disa informacione në lidhje me të janë shfaqur në kutinë info më poshtë.

Vetëm ndrysho gjërat, kur ju e dini shumë mirë se çfarë po bëni.

# <span id="page-46-0"></span>**3.14. Zgjidh miun**

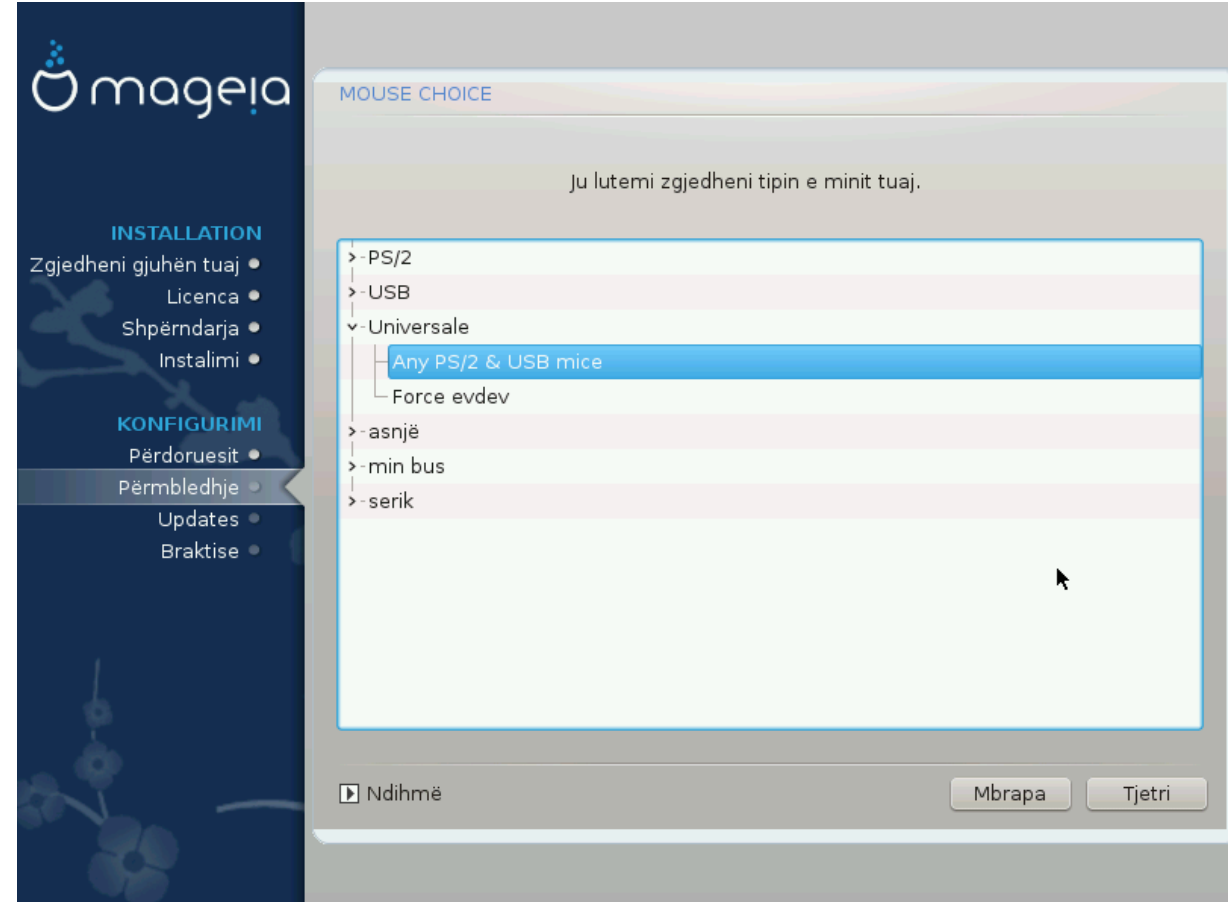

Nëse nuk jeni të kënaqur me si përgjigjen miu, mund të zgjidhni një tjetër këtu.

Zakonisht, Universal # Cilido mi PS/2 dhe USB është një zgjedhje e mirë.

Zgjedh Universal # Force evdev për të konfiguruar butonat që nuk punojnë në një mi me gjashtë ose më shumë butona.

# <span id="page-47-0"></span>**3.15. Konfigurimi zërit**

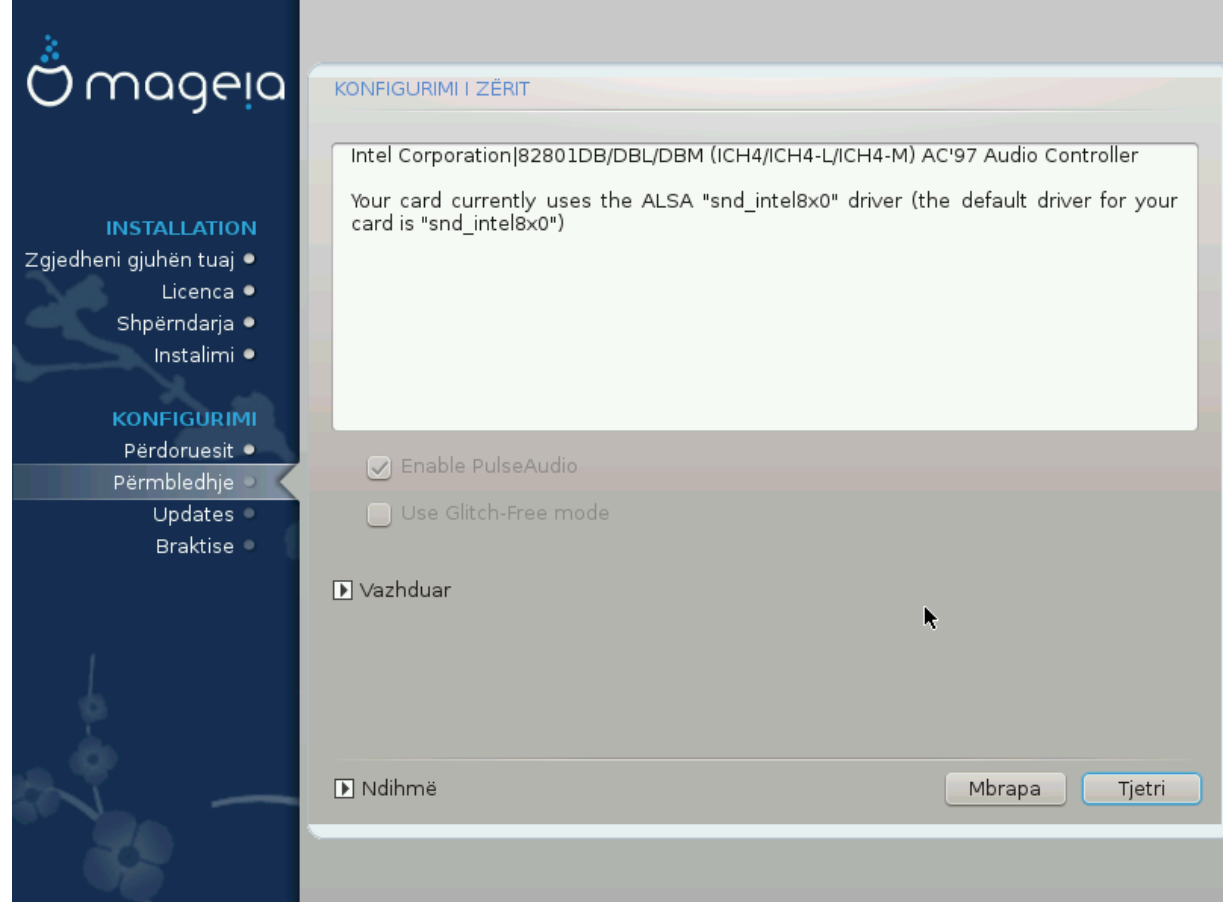

Ky ekran tregon detajet e drejtuesit të kartës zanore të zgjedhur nga ju nga instaluesi, dhe ky drejtues duhet të punojë pa probleme.

Megjithatë, nëse hasni ndonjë çështje pas instalimit, atëherë drejtohuni **draksound** ose të filloni këtë mjet nëpërmjet Qendra e Kontrollit Mageia # Pajisje # konfigurim Zëri. Pastaj, në draksound ose në ekranin *Konfigurim Zëri*, kliko në *Kontrollo* për të gjetur këshilla të dobishme për mënyrën e zgjidhjes së problemit.

### **3.15.1. Avancuar**

Nëse nuk ka drejtues të parazgjedhur për kartën tuaj të zërit, mund të ketë mundësi të tjera për të zgjedhur. Nëse ky është rasti, por mendoni se instaluesi nuk ka bërë zgjedhjen më të përshtatshme, mund të klikoni *Përparuar* për të përcaktuar manualisht një drejtues.

# <span id="page-48-0"></span>**3.16. Niveli Sigurisë**

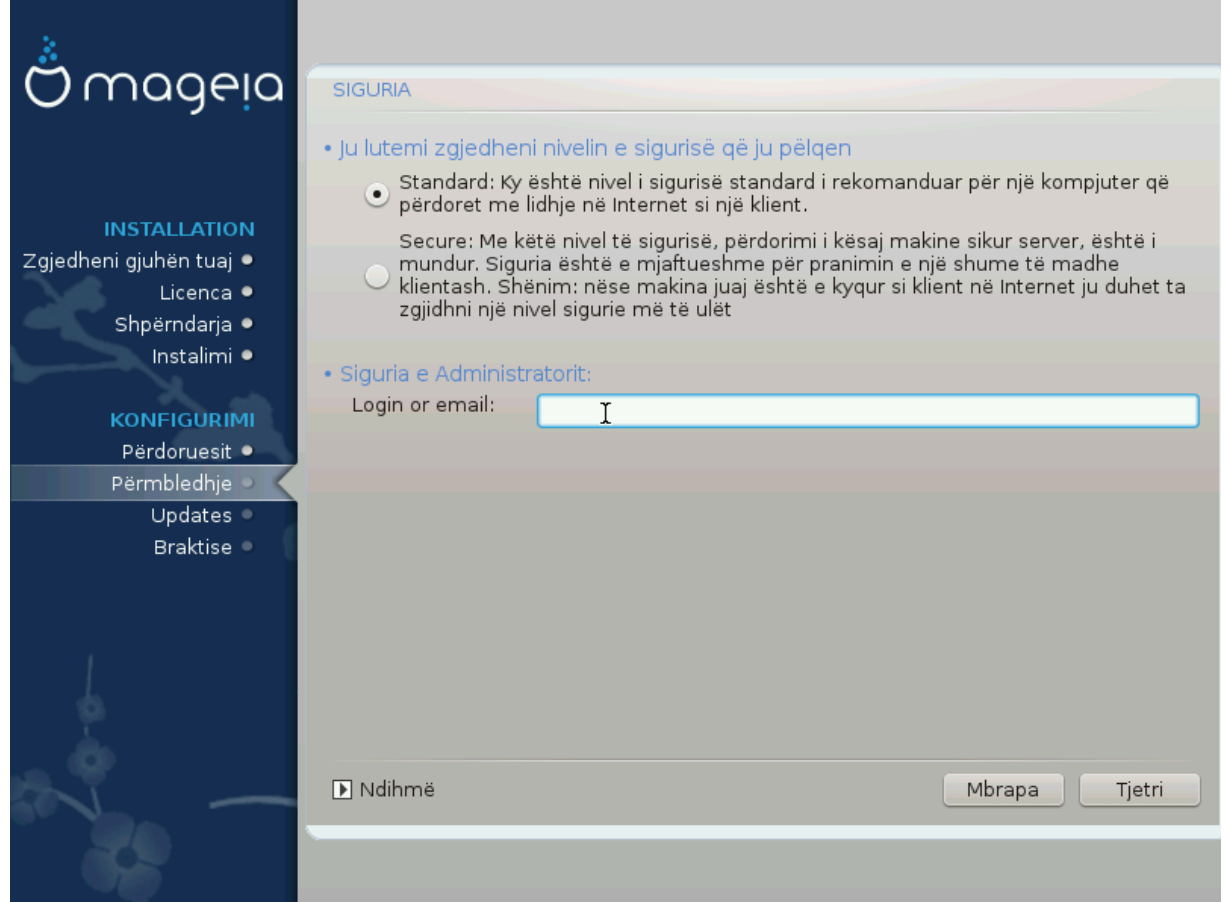

#### **Ju lutemi zgjidhni nivelin e dëshiruar të sigurisë**

*Standard* është parazgjedhja, e rekomanduar vendosur për përdoruesit mesatar.

*Siguro* do të krijojë një sistem shumë të mbrojtur - për shembull nëse sistemi duhet të përdoret si një server publik.

#### **Administrator Sigurie**

Ky hap ju lejon të konfiguroni një adresë e-mail tek e cila do të dërgojë sistemi *mesazhe alarmi sigurie* kur zbulon situata të cilat kërkojnë njoftim tek një administrator i sistemit.

Një zgjedhje e mirë dhe e lehtë për t'u zbatuar është që të hyjë <user>@localhost - ku <user> është emri identifikues i përdoruesit për të marrë këto mesazhe.

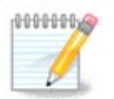

Sistemi i dërgon mesazhe të tilla si **Mesazh Unix Mailspool** , jo si SMTP e "zakonshme": për këtë arsye ky përdorues duhet të konfigurohet për marrjen e postës të tillë!

Gjithmonë do të jetë e mundur për të rregulluar parametrat e sigurisë tuaj pas instalimit në seksion *Siguri* në Qendrën e Kontrollit Mageia.

# <span id="page-49-0"></span>**3.17. Mur i Zjarrt**

Ky seksion ju lejon të konfiguroni disa rregulla të thjeshta firewall: ata përcaktojnë se cili lloj i mesazhit nga interneti do të pranohet nga sistemi i synuar. Kjo, nga ana tjetër, lejon që shërbimet përkatëse në sistem të jenë të arritshme nga interneti.

Në cilësimin e parazgjedhura (asnjë buton nuk është i kontrolluar), asnjë shërbim i sistemit nuk mund të arrihet nga rrjeti. Alternativa *Gjithçka (jo firewall)* mundëson qasje në të gjitha shërbimet e makinës - një alternativë që nuk ka shumë kuptim në kontekstin e instaluesit pasi që do të krijonte një sistem tërësisht të pambrojtur. Përdorimi i tij i vërtetë është në kontekstin e Qendrës së Kontrollit Mageia (i cili përdor të njëjtën paraqitje GUI) për çaktivizimin përkohësisht të të gjithë grupeve të rregullave të firewall për qëllime provash dhe debugging.

Të gjitha alternativat e tjera janë pak a shumë të vetëkuptueshme. Si për-shembull, ju do të mundësoni serverin CUPS nëse dëshironi që stampuesit në kompjuterin tuaj të jenë të arritshëm nga rrjeti.

#### **Përparuar**

Alternativa *Përparuar* hap një dritare ku mund të mundësoni një sërë shërbimesh duke shtypur një listë të "çifte" (ndarëse bosh)

#### *<port-number>/<protocol>*

- *<port-number>* është vlera e portës së caktuar për shërbimin që dëshironi të aktivizoni (e.g. 873 për shërbimet e RSYNC) siç përcaktohet në *RFC-433*;

- *<protocol>* është një nga *TCP* ose *UDP* - protokolli i internetit që përdoret nga shërbimi.

Për shembull, hyrja për mundësimin e qasjes në shërbimin RSYNC është kështu *873/tcp*.

Në rast se një shërbim zbatohet për të përdorur të dy protokollet, ju specifikoni 2 çifte për të njëjtin port.

# <span id="page-50-0"></span>**3.18. Përditësime**

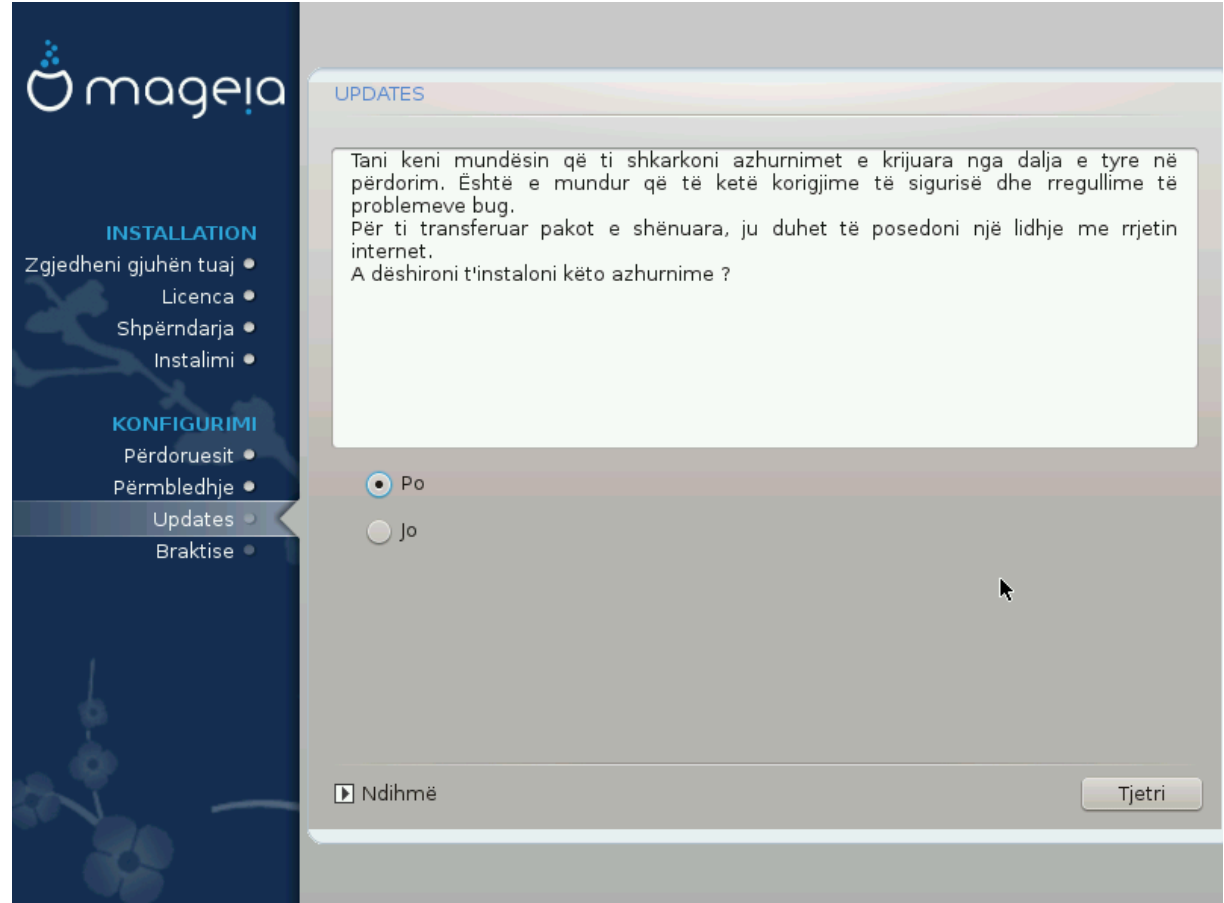

Që kur ky version i Mageia u lëshua, disa programe do të jenë përditësuar ose përmirësuar.

- Zgjedh *Po* nëse dëshironi të shkarkoni dhe instaloni ato
- Zgjedh *Jo* nëse nuk dëshironi ta bëni këtë tani, ose nëse nuk jeni të lidhur në internet
- Shtyp *Tjetër* për të vazhduar

# <span id="page-51-0"></span>**3.19. Urime**

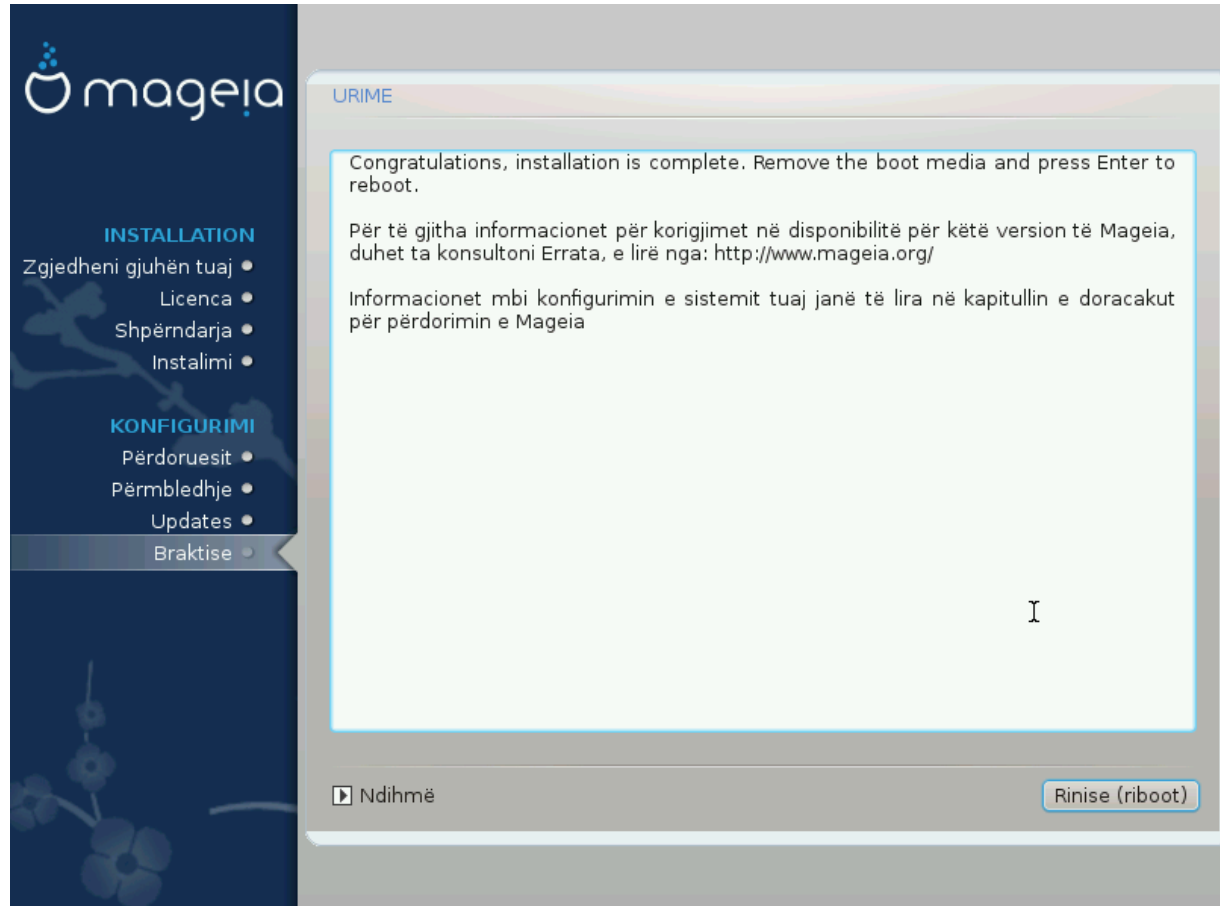

Ju keni përfunduar instalimin dhe konfigurimin e Mageia dhe tani është e sigurt për të hequr medium e instalimit dhe rifilloni kompjuterin tuaj.

Pas rifillimit, ju mund të përdorni ekranin bootloader për të zgjedhur sistemin operativ që do të filloni (nëse ka më shumë se një në kompjuterin tuaj).

Nëse ju nuk e keni të rregulluar parametrat për ngarkuesin-ndezës, instalimi juaj Mageia do të përzgjidhet automatikisht dhe filloi.

Kënaquni!

Vizito [www.mageia.org/en/](http://www.mageia.org/en/) [[http://www.mageia.org/en/\]](http://www.mageia.org/en/) nëse keni ndonjë pyetje ose dëshironi të kontribuoni në Mageia

# <span id="page-51-1"></span>**3.20. Ç'instalim Mageia**

Nëse Mageia nuk ju bindë ju ose ju nuk mund ta instaloni në mënyrë të saktëe - me pak fjalë doni të heqni qafe atë - kjo është e drejta juaj dhe Mageia gjithashtu ju jep mundësinë të çinstaloni. Kjo nuk është e vërtetë për çdo sistem operativ.

Pas mbështetjes së të dhënave tuaja, rifilloni DVD-në e instalimit Mageia dhe zgjidhni *Shpëtimi sistemit*, pastaj *Rivendos ngarkuesin Windows*. Në ndezjen tjetër, ju do të keni vetëm Windows, pa asnjë mundësi për të zgjedhur sistemin tuaj operativ Mageia.

Në Windows, për të rimarrë hapësirën e përdorur nga ndariet Mageia: klikoni mbi Fillo # Panel Kontrolli # Vegla Administrative # Administrim Komputeri # Ruajtje # Administrim Disku. Ju do të njihni një ndarje

Mageia sepse ato janë etiketuar Panjohur, dhe gjithashtu nga madhësia dhe vendi i tyre në disk. Djathtasklikoni mbi secilën prej këtyre ndarjeve dhe zgjidhni *Fshi* për të liruar hapësirën.

Nëse po përdorni Windows XP, mund të krijoni një ndarje të re dhe ta formatoni atë (FAT32 ose NTFS). Pastaj do të merrni një letër ndarjeje.

Nëse keni Vista ose 7, keni një mundësi tjetër, ju mund të zgjasni ndarjen ekzistuese që ndodhet në të majtë të hapësirës së lirë. Ka mjete të tjera të ndarjes që mund të përdoren, të tilla si **gparted**, në dispozicion për Windows dhe Linux. Si gjithmonë, kur ndryshoni ndarjet, jini shumë të kujdesshëm për të ruajtur ndonjë gjë të rëndësishme tuajën.